## 8ports Remote I/O Controller

# **CIE-H10 User Manual**

Version 4.1

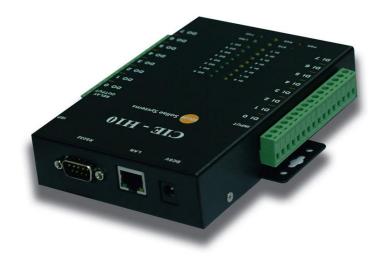

# Sollae Systems Co., Ltd.

https://www.ezTCP.com

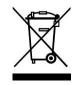

This symbol, found on your product or on its packaging, indicates that this product should not be treated as household waste when you wish to dispose of it. Instead, it should be handed over to an applicable collection point for the recycling of electrical and electronic equipment. By ensuring this product is

disposed of correctly, you will help prevent potential negative consequences to the environment and human health, which could otherwise be caused by inappropriate disposal of this product. The recycling of materials will help to conserve natural resources. For more detailed information about the recycling of this product, please contact your local city office, household waste disposal service or the retail store where you purchased this product.

**\*** This equipment obtained certification by using 1.5M serial cable.

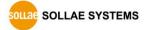

## Contents

| Contents                              | 2 -  |
|---------------------------------------|------|
| 1 Introduction                        | 6 -  |
| 1.1 Introduction                      | 6 -  |
| 1.2 Features                          |      |
| 1.3 Application Examples              | 7 -  |
| 1.4 Components                        | 9 -  |
| 1.5 Specification                     | 10 - |
| 1.5.1 H/W specification               | 10 - |
| 1.5.2 S/W specification               | 10 - |
| 1.6 Interface                         | 11 - |
| 1.6.1 Input Ports                     | 11 - |
| 1.6.2 Output Ports                    | 12 - |
| 1.6.3 RS232 Port (DB9M)               | 13 - |
| 1.6.4 Ethernet Interface              | 14 - |
| 1.6.5 Power                           |      |
| 1.6.6 System LED                      |      |
| 1.6.7 ISP Switch                      | 16 - |
| 2 Installation and Test               | 17 - |
| 2.1 Installation                      | 17 - |
| 2.1.1 Setting Network Aera            | 17 - |
| 2.2 Test operation                    | 19 - |
| 2.2.1 Modbus/TCP Test                 | 19 - |
| 2.2.2 HTTP Test with a WEB browser    | 21 - |
| 3 Configuration                       | 22 - |
| 3.1 Configuration with ezManager      | 22 - |
| 3.1.1 Configuration via LAN           |      |
| 3.1.2 Configuration via Serial        |      |
| 3.2 AT command                        | 24 - |
| 4 Operation Modes                     | 25 - |
| 4.1 What is the Operation Mode?       |      |
| 4.1 What is the Operation Mode:       |      |
| 4.2 Now to change the mode to another |      |
| 4.4 Normal Mode                       |      |
|                                       | 0    |

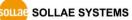

https://www.ezTCP.com

|                                                                                                    | al Configuration mode                                                                                                    | - 27 -                                                                                                    |
|----------------------------------------------------------------------------------------------------|----------------------------------------------------------------------------------------------------|----------------------------------------------------------------------------------------------------|
| 4.5.1                                                                                                    | Configuring Parameters                                                                                                    | - 27 -                                                                                                    |
| 4.5.2                                                                                                    | Revoking Serurity Options                                                                                                    | - 27 -                                                                                                    |
| 4.6 ISP                                                                                                    | mode                                                                                                    | - 28 -                                                                                                    |
| 4.6.1                                                                                                    | Upgrading Firmware                                                                                                    | - 28 -                                                                                                    |
| 4.6.2                                                                                                    | Upgrading HTML                                                                                                    | - 28 -                                                                                                    |
| 4.6.3                                                                                                    | Revoking Serurity Options                                                                                                    | - 28 -                                                                                                    |
| 5 Me                                                                                                    | thods for I/O control                                                                                                    | 29 -                                                                                                    |
| 5.1 MC                                                                                                    | DBUS/TCP                                                                                                    | - 29 -                                                                                                    |
| 5.1.1                                                                                                    | Related Parameters                                                                                                    | - 29 -                                                                                                    |
| 5.1.2                                                                                                    | Modbus/TCP Slave Mode                                                                                                    | - 30 -                                                                                                    |
| 5.1.3                                                                                                    | Modbus/TCP Master Mode                                                                                                    | - 30 -                                                                                                    |
| 5.1.4                                                                                                    | TCP Connection Modes                                                                                                    | - 31 -                                                                                                    |
| 5.1.5                                                                                                    | Initial Output Value                                                                                                    | - 31 -                                                                                                    |
| 5.1.6                                                                                                    | Write Pulse                                                                                                    | - 31 -                                                                                                    |
| 5.1.7                                                                                                    | Communication with HMI                                                                                                    | - 31 -                                                                                                    |
| 5.2 Ser                                                                                                    | alized Modbus/TCP                                                                                                    | - 34 -                                                                                                    |
| 5.3 Ma                                                                                                    | ro Mode                                                                                                    | - 35 -                                                                                                    |
| 5.3.1                                                                                                    | Operator                                                                                                    | - 35 -                                                                                                    |
| 5.3.2                                                                                                    | Operand                                                                                                    | - 35 -                                                                                                    |
| 5.3.3                                                                                                    | An Example of Equations                                                                                                    | - 36 -                                                                                                    |
|                                                                                                    |                                                                                                    | ~ 7                                                                                                    |
| 5.4 We                                                                                                    | ס (HTTP)                                                                                                    | - 37 -                                                                                                    |
|                                                                                                    | c (HTTP)<br>Changing port number for HTTP                                                                                                    |                                                                                                    |
| 5.4.1                                                                                                    |                                                                                                    | - 37 -                                                                                                    |
| 5.4.1<br>5.4.2                                                                                                    | Changing port number for HTTP                                                                                                    | - 37 -<br>- 38 -                                                                                                    |
| 5.4.1<br>5.4.2<br>6 Cor                                                                                                    | Changing port number for HTTP<br>Uploading Users' Web Page                                                                                                    | - 37 -<br>- 38 -<br>· <b>39 -</b>                                                                                                    |
| <i>5.4.1</i><br><i>5.4.2</i><br><b>6 Con</b><br>6.1 TCF                                                                          | Changing port number for HTTP<br>Uploading Users' Web Page<br>nmunication Modes                                                                                                    | - <i>37 -</i><br>- <i>38 -</i><br>- <b>39 -</b><br>- 39 -                                                                                                    |
| 5.4.1<br>5.4.2<br>6 Con<br>6.1 TCF<br><i>6.1.1</i>                                                                               | Changing port number for HTTP<br>Uploading Users' Web Page<br>nmunication Modes<br>Server<br>Key parameters                                                                                                    | - <i>37 -</i><br>- <i>38 -</i><br>- <b>39 -</b><br>- 39 -<br>- <i>39 -</i>                                                                                                    |
| 5.4.1<br>5.4.2<br>6 Con<br>6.1 TCF<br>6.1.1<br>6.1.2                                                                             | Changing port number for HTTP<br>Uploading Users' Web Page<br>nmunication Modes<br>Server<br>Key parameters<br>An Example                                                                                                    | - <i>37 -</i><br>- <i>38 -</i><br>- <b>39 -</b><br>- <i>39 -</i><br>- <i>39 -</i><br>- <i>40 -</i>                                                                                                    |
| 5.4.1<br>5.4.2<br>6 Con<br>6.1 TCF<br>6.1.1<br>6.1.2<br>6.2 TCF                                                                  | Changing port number for HTTP<br>Uploading Users' Web Page<br>mmunication Modes<br>Server<br><i>Key parameters</i><br><i>An Example</i><br>Client                                                                                                    | - <i>37 -</i><br>- <i>38 -</i><br>- <b>39 -</b><br>- <i>39 -</i><br>- <i>39 -</i><br>- <i>40 -</i><br>- 41 -                                                                                             |
| 5.4.1<br>5.4.2<br>6 Con<br>6.1 TCF<br>6.1.1<br>6.1.2<br>6.2 TCF<br>6.2.1                                                         | Changing port number for HTTP<br>Uploading Users' Web Page<br>nmunication Modes<br>Server<br>Key parameters<br>An Example                                                                                                    | - <i>37</i> -<br>- <i>38</i> -<br>- <b>39</b> -<br>- <i>39</i> -<br>- <i>39</i> -<br>- <i>40</i> -<br>- 41 -<br>- 41 -                                                                                   |
| 5.4.1<br>5.4.2<br>6 Con<br>6.1 TCF<br>6.1.1<br>6.1.2<br>6.2 TCF<br>6.2.1<br>6.2.2                                                | Changing port number for HTTP<br>Uploading Users' Web Page<br>mmunication Modes<br>Server<br>Key parameters<br>An Example<br>Client<br>Key parameters                                                                                                  | - 37 -<br>- 38 -<br>- <b>39 -</b><br>- 39 -<br>- 39 -<br>- 40 -<br>- 41 -<br>- 41 -<br>- 42 -                                                                                                    |
| 5.4.1<br>5.4.2<br>6 Con<br>6.1 TCF<br>6.1.1<br>6.1.2<br>6.2 TCF<br>6.2.1<br>6.2.2<br>6.3 AT                                      | Changing port number for HTTP<br>Uploading Users' Web Page<br>mmunication Modes<br>Server<br>Key parameters<br>An Example<br>Client<br>Key parameters<br>An Example                                                                                    | - <i>37</i> -<br>- <i>38</i> -<br>- <b>39</b> -<br>- <i>39</i> -<br>- <i>39</i> -<br>- <i>40</i> -<br>- <i>41</i> -<br>- <i>41</i> -<br>- <i>42</i> -<br>- <i>44</i> -                                   |
| 5.4.1<br>5.4.2<br>6 Con<br>6.1 TCF<br>6.1.1<br>6.1.2<br>6.2 TCF<br>6.2.1<br>6.2.2<br>6.3 AT<br>6.3.1                             | Changing port number for HTTP<br>Uploading Users' Web Page<br>mmunication Modes<br>Server<br><i>Key parameters</i><br><i>An Example</i><br>Client<br><i>Key parameters</i><br><i>An Example</i><br>Command                                             | - 37 -<br>- 38 -<br>- 39 -<br>- 39 -<br>- 39 -<br>- 40 -<br>- 41 -<br>- 41 -<br>- 42 -<br>- 44 -<br>- 44 -                                                                                               |
| 5.4.1<br>5.4.2<br>6 Con<br>6.1 TCF<br>6.1.1<br>6.1.2<br>6.2 TCF<br>6.2.1<br>6.2.2<br>6.3 AT<br>6.3.1<br>6.3.2                    | Changing port number for HTTP<br>Uploading Users' Web Page<br>munication Modes<br>Server<br>Key parameters<br>An Example<br>Client<br>Key parameters<br>An Example<br>Command<br>Key parameters                                                        | - 37 -<br>- 38 -<br>- 39 -<br>- 39 -<br>- 39 -<br>- 40 -<br>- 41 -<br>- 41 -<br>- 42 -<br>- 44 -<br>- 44 -<br>- 45 -                                                                                     |
| 5.4.1<br>5.4.2<br>6 Con<br>6.1 TCF<br>6.1.1<br>6.1.2<br>6.2 TCF<br>6.2.1<br>6.2.2<br>6.3 AT<br>6.3.1<br>6.3.2<br>6.4 UD          | Changing port number for HTTP<br>Uploading Users' Web Page<br>mmunication Modes<br>Server<br><i>Key parameters</i><br><i>An Example</i><br>Client<br><i>Key parameters</i><br><i>An Example</i><br>Command<br><i>Key parameters</i><br><i>Examples</i> | - <i>37</i> -<br>- <i>38</i> -<br>- <b>39</b> -<br>- <i>39</i> -<br>- <i>40</i> -<br>- <i>41</i> -<br>- <i>41</i> -<br>- <i>42</i> -<br>- <i>44</i> -<br>- <i>44</i> -<br>- <i>45</i> -<br>- <i>47</i> - |
| 5.4.1<br>5.4.2<br>6 Con<br>6.1 TCF<br>6.1.1<br>6.1.2<br>6.2 TCF<br>6.2.1<br>6.2.2<br>6.3 AT<br>6.3.1<br>6.3.2<br>6.4 UD<br>6.4.1 | Changing port number for HTTP<br>Uploading Users' Web Page<br>munication Modes                                                                                                    | - 37 -<br>- 38 -<br>- 39 -<br>- 39 -<br>- 39 -<br>- 40 -<br>- 41 -<br>- 41 -<br>- 41 -<br>- 42 -<br>- 44 -<br>- 44 -<br>- 45 -<br>- 47 -                                                                 |

SOLLAE SYSTEMS

https://www.ezTCP.com

| 7       | System Management                                   | 50 -               |
|---------|-----------------------------------------------------|--------------------|
| 7.1     | Upgrading Firmware                                  | 50 -               |
| 7       | 7.1.1 Firmware                                      | 50 -               |
| 7       | 7.1.2 Processes                                     | 50 -               |
| 7.2     | Changing Webpage                                    | 52 -               |
| 7       | 7.2.1 Webpage                                       | 52 -               |
| 7       | 7.2.2 Processes                                     | 52 -               |
| 7.3     | Status Monitoring                                   | 55 -               |
| 7       | 7.3.1 Using TELNET                                  | 55 -               |
| 7       | 7.3.2 Using ezManager                               | 58 -               |
| 8       | Additional Functions                                | 60 -               |
| 8.1     | Security                                            | 60 -               |
| Е       | 3.1.1 Restriction of Access (ezTCP Firewall)        | 60 -               |
| E       | 3.1.2 Setting Password                              | 60 -               |
| 8.2     | Option Tab Functions                                | 61 -               |
| Е       | 3.2.1 Notify IP Change                              | 61 -               |
| Е       | 3.2.2 Sending MAC Address                           | 62 -               |
| Е       | 3.2.3 Debugging Message                             | 62 -               |
| 8.3     | Serial Port Tab Functions                           | 64 -               |
| Е       | 3.3.1 TELNET COM port Control Option (RFC 2217) - ① | 64 -               |
| Е       | 3.3.2 Disable TCP Transmission Delay - ②            | 64 -               |
| Е       | 3.3.3 Data Frame Interval - ③                       | 64 -               |
| Е       | 3.3.4 TX interval - ④                               | 65 -               |
| Е       | 3.3.5 TCP Server / Client mode - ⑤                  | 65 -               |
| Е       | 3.3.6 Separator - ©                                 | 65 -               |
| 8.4     | I/O Port Tab Functions                              | 66 -               |
| Е       | 3.4.1 Notify Input Port Change                      | 66 -               |
| Е       | 3.4.2 Valid Time                                    | 66 -               |
| Е       | 3.4.3 Delay                                         | 66 -               |
| 8.5     | Internet Switch                                     | 66 -               |
| 9       | Self-Test in Trouble                                | 67 -               |
| 9.1     | Searching problem with ezManager                    | 67 -               |
| 9.2     | Connection Problem over Modbus/TCP                  | 68 -               |
| 9.3     | Communication Problem over Modbus/TCP               | 69 -               |
| 10      | Related material                                    | 70 -               |
| 10.1    | 1 Technical Documents                               | 70 -               |
| OLLAE S | OLLAE SYSTEMS - 4 - http                            | ps://www.ezTCP.com |

| 10.2 Smart phone application               | 70 - |
|--------------------------------------------|------|
| 11 Technical Support and Warranty          | 71 - |
| 11.1 Technical Support                     | 71 - |
| 11.2 Warranty                              | 71 - |
| 11.2.1 Refund                              |      |
| 11.2.2 Free Repair Services                | 71 - |
| 11.2.3 Charged Repair Services             | 71 - |
| 12 Precaution and Exemption from Liability | 72 - |
| 12.1 Precaution                            | 72 - |
| 12.2 Exemption from Liability              | 73 - |
| 12.2.1 English version                     | 73 - |
| 12.2.2 French version                      | 73 - |
| 13 History                                 | 76 - |

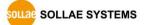

## 1 Introduction

### 1.1 Introduction

In the era of Ubiquitous Environments, many kinds of systems which use sensors like temperature, humidity or pressure and controlling the power of remote devices have been developing. CIE-H10 monitors those sensors and controls the remote devices. It detects digital inputs from the sensor's outputs and controls the relay outputs. HTTP, Modbus/TCP, serialized Modbus/TCP and Macro mode can be used for these functions. CIE-H10 is additionally equipped with a RS232 serial interface to allow your serial devices to establish an Ethernet networking connection so that it can be flexibly used in diverse applications.

### 1.2 Features

- Remote I/O controller
- 8 Digital Input Ports (photo-coupler interface)
- 8 Digital Output Ports (relay interface)
- Supports Modbus/TCP and HTTP
- Stored Web server for simple management (custom web page)
- Supports serialized Modbus/TCP
- MACRO (stand-alone operation supports simple logical expressions)
- Stable embedded TCP/IP stack
- Easy configuration program (ezManager)

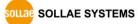

## **1.3 Application Examples**

• Remote I/O device server

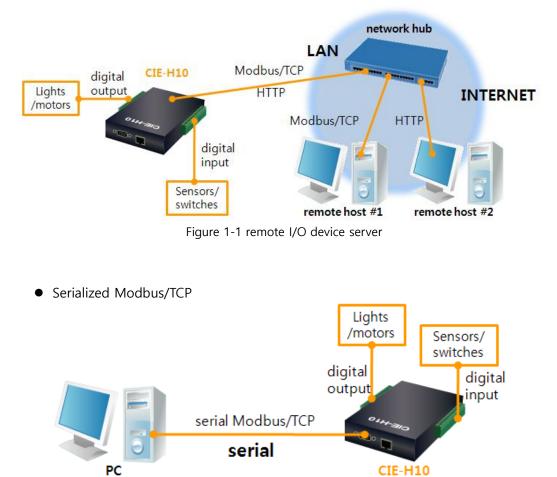

Figure 1-2 serialized Modbus/TCP

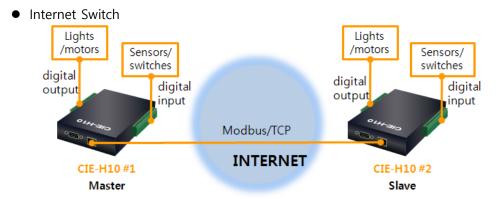

Figure 1-3 internet switch

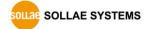

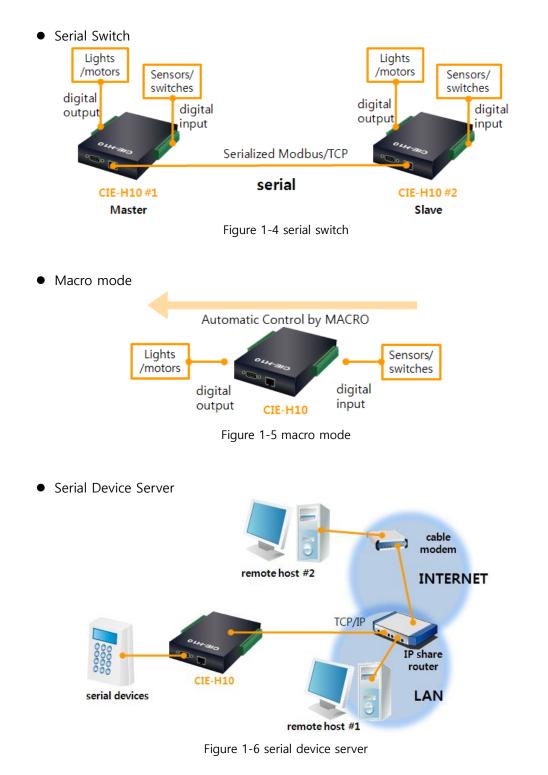

## 1.4 Components

- CIE-H10
- 5V Power Adapter (optional)
- RS232C Cable for PC (optional)
- Adapter for DIN rail (optional)
- Dry Contact Adapter (optional)

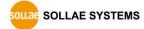

## 1.5 Specification

### 1.5.1 H/W specification

| Dowor                             | Input Power                                    |                     | 5V (±10%)                    |  |
|-----------------------------------|------------------------------------------------|---------------------|------------------------------|--|
| Power                             | Current Consumption                            |                     | 510mA typical                |  |
| Size                              |                                                | 1:                  | 53mm x 126mm x 32mm          |  |
| Weight                            |                                                |                     | Approximately 530g           |  |
|                                   | Digital Input                                  |                     | 8 ports with photo couplers  |  |
| Interfaces                        | Digital Output                                 | 8 ports with relays |                              |  |
| interfaces                        | Serial Port                                    | DSUB 9 pins male    |                              |  |
|                                   | Ethernet                                       | RJ45                |                              |  |
| Network                           | Ethernet 10Base-T or 100Base-TX (Auto-Sensing) |                     |                              |  |
| Auto MDI/MDIX(Cable Auto-sensing) |                                                |                     | IDI/MDIX(Cable Auto-sensing) |  |
| Temperature                       | Operate: 0 ~ 55℃ / Storage: -40 ~ 85℃          |                     |                              |  |
| Certification                     | KC, CE                                         |                     |                              |  |
| Environment                       | Follows Europe RoHS Directive                  |                     |                              |  |

Table 1-1 H/W specification

#### 1.5.2 S/W specification

| Protocol     | TCP, UDP, IP, ICMP, ARP, DHCP, DNS lookup, DDNS, Modbus/TCP, |                                                   |  |  |  |
|--------------|--------------------------------------------------------------|---------------------------------------------------|--|--|--|
| Protocol     | HTTP                                                         | HTTP, Telnet COM Port Control Option(RFC2217)     |  |  |  |
| Diagnose     |                                                              | Online Debugging Function                         |  |  |  |
|              | Normal                                                       | Normal communication mode                         |  |  |  |
| Operation    | ISP                                                          | F/W upgrade                                       |  |  |  |
| mode         | Serial                                                       | Configuration with the DC222 port                 |  |  |  |
|              | Configuration                                                | Configuration with the RS232 port                 |  |  |  |
|              |                                                              | Modbus/TCP – Slave/Master, Passive/Active         |  |  |  |
| Communicati- | I/O server                                                   | Web Browser(HTTP), Macro(Stand-alone), Serialized |  |  |  |
| on Mode      |                                                              | Modbus/TCP                                        |  |  |  |
| on Mode      | Serial devices                                               | TCD Server/Client AT emulation UDD                |  |  |  |
|              | server                                                       | TCP Server/Client, AT emulation, UDP              |  |  |  |
| Drograms     | ezManager                                                    | Configuration program via LAN                     |  |  |  |
| Programs     | ModMap                                                       | Modbus/TCP Application for Windows                |  |  |  |

Table 1-2 S/W specification

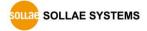

### 1.6 Interface

#### 1.6.1 Input Ports

Because each of CIE-H10's input ports are isolated by photo-couplers, users don't need to worry about the polarity. The circuit of the input port is shown in the figure below.

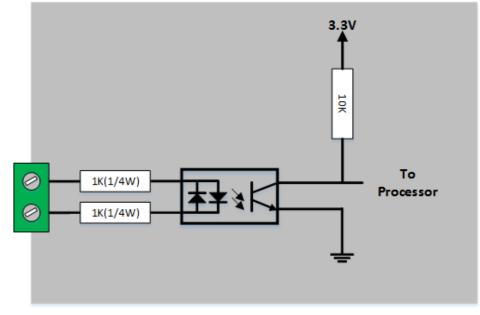

Figure 1-7 a circuit of the input port

The voltage specification of the input port is as follows:

| Over 2.2V              | Н               | 1  |
|------------------------|-----------------|----|
| Under 1.2V             | L 0             |    |
| Max. Input Voltage 24V |                 | ٩V |
| Polarity               | / Auto Polarity |    |

Table 1-3 the voltage specification of the input ports

The input port is interfaced with a 5mm terminal block. Thus, use a (-) shaped screwdriver to connect it with the user device.

• Types for giving input

The type of the input ports is a wet contact by photo-couplers, which needs two wires with different voltage levels to make an input signal. Needed a dry contact, you can use a DCA(Dry Contact Adapter) so that you can give an input signal (ON or HIGH) with switch (relay) interface.

*The input ports are designed only for monitoring signals.* 

OLLAE SYSTEMS

#### 1.6.2 Output Ports

The output ports of CIE-H10 are interfaced to relays (Normal Open) as shown below.

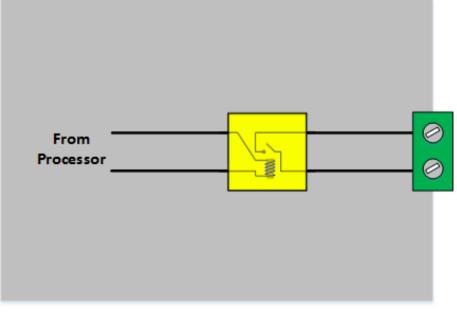

Figure 1-8 a circuit of the output port

The operations of an output port are as follows:

| value | relay contact |
|-------|---------------|
| 0     | OFF (open)    |
| 1     | ON (short)    |

Table 1-4 values of the output port

The allowed current of output port according to voltage condition is as follows. Please check it:

| Voltage Condition | Allowed current |
|-------------------|-----------------|
| DC28V             | 5A              |

Table 1-5 voltage conditions of the output port

Use a (-) shaped screwdriver to connect it with users' devices since the output ports are interfaced with a 5mm terminal block,

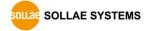

#### 1.6.3 RS232 Port (DB9M)

CIE-H10 has an RS232 port supporting from 300 bps to 230,400 bps. This port is for connecting users' serial devices to Ethernet (TCP/IP) including the "Serialized Modbus/TCP".

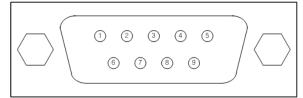

Figure 1-9 D-sub Male Connector

| Pin Assignment |      |                              |                           |          |          |
|----------------|------|------------------------------|---------------------------|----------|----------|
| Number         | Name | Description                  | Level                     | I/O      | Wiring   |
| 1              | DCD  | Data Carrier Detect          | RS232                     | In       | Optional |
| 2              | RXD  | Receive Data                 | RS232                     | In       | Required |
| 3              | TXD  | Transmit Data                | Transmit Data RS232 Out F |          |          |
| 4              | DTR  | Data Terminal Ready          | RS232                     | Out      | Optional |
| 5              | GND  | Ground                       | Ground                    | -        | Required |
| 6              | DSR  | Data Set Ready RS232         |                           | In       | Optional |
| 7              | RTS  | Request To Send              | RS232                     | Out      | Optional |
| 8              | CTS  | Clear To Send RS232 In Optio |                           | Optional |          |
| 9              | RI   | Ring Indicator               | RS232                     | In       | Optional |

Table 1-6 pin assignment of the RS232 port

#### *NC: Not Connected*

• Serial Port Parameters

| Parameter    | Value                            |
|--------------|----------------------------------|
| i didificter | Value                            |
| Number       | 1                                |
| Туре         | RS232                            |
| Baud rate    | 300 ~ 230,400 [bps]              |
| Parity       | NONE / EVEN / ODD / MARK / SPACE |
| Data bit     | 8 / 7 / 6 / 5                    |
| Stop bit     | 1 / 1.5 / 2                      |
| Flow control | NONE, RTS/CTS, DTR/DSR           |

Table 1-7 serial port parameters

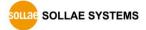

#### 1.6.4 Ethernet Interface

An RJ45 connector is for the network interface of CIE-H10. You can use a UTP cable. It automatically senses 10Mbits or 100Mbits Ethernet. It also provides auto MDI/MDIX function that can automatically sense a 1:1 cable or cross over cable.

Each Ethernet device has its own hardware address (MAC address). CIE-H10 is shipped to the market with the hardware address set in the factory.

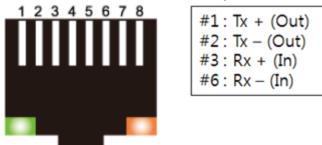

Figure 1-10 the RJ45 connector

#### 1.6.5 Power

CIE-H10 can be powered by 5VDC source via power jack. The specifications of the power jack are as follows:

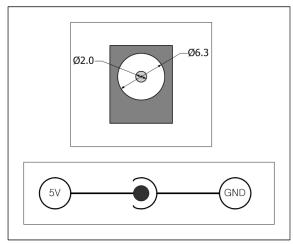

Figure 1-11 the power specification

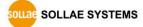

#### 1.6.6 System LED

CIE-H10 has 21 LEDs to indicate the current system status.

Each LED represents the following status:

| mode                    | name  | color               | LED status               | description                         |
|-------------------------|-------|---------------------|--------------------------|-------------------------------------|
|                         | PWR   | Red                 | On                       | Power is supplied                   |
|                         |       | Green               | On                       | Connected with 100M bit network     |
| Common                  | LINK  | Red                 | On                       | Connected with 10M bit network      |
|                         | RXD   | Yellow              | Blinking                 | Receiving data from the Ethernet    |
|                         | TXD   | Green               | Blinking                 | Transferring data to the Ethernet   |
|                         |       | STS Yellow          | Blinking every<br>second | Assigned an IP address              |
|                         | STS   |                     | Blinking 4               | Without being assigned an IP        |
| Normal                  |       |                     | times at once            | address by DHCP or PPPoE            |
| mode                    |       |                     | On                       | Establishing a Modbus/TCP           |
|                         |       |                     |                          | connection                          |
|                         | DI    | Yellow              | On                       | When input ports' signal is ON      |
|                         | DO    | Green               | On                       | When output ports' signal is ON     |
| Corial                  | LINK, |                     |                          |                                     |
| Serial<br>Configuration | STS,  |                     | Blinking                 | Under the carial configuration mode |
|                         | RXD,  | -<br>simultaneously |                          | Under the serial configuration mode |
| mode                    | TXD   |                     |                          |                                     |
| ISP mode                | STS   | Yellow              | Off                      | Under the ISP mode                  |

Table 1-8 status of the system LED

OLLAE SYSTEMS

#### 1.6.7 ISP Switch

There is an ISP switch located on the side of the product. It is used to turn CIE-H14 into the serial configuration mode or ISP mode. If you press it between 20 milliseconds and 1 second, CIE-H10 will go into the serial configuration mode that you can configure the environment parameters through the RS232 port. If you press it over 1 second or supply power while pressing it, CIE-H10 go into the ISP mode. In this mode, you can upload the firmware file or HTML files.

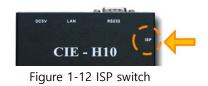

In the ISP and serial configuration mode, you can reset a password or cancel access restriction. Use these modes when you are faced with the problems.

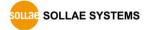

## 2 Installation and Test

### 2.1 Installation

In this section, we explain the operation of CIE-H10 through a test. Basically, its input and output ports are independently used. Thus, you can use either the input ports only for monitoring or the output ports only for control. However, you can also correlatively use those ports by using the MACRO mode on the output ports.

Before testing CIE-H10, you should connect the Ethernet port to a PC. It will be no problem if the Ethernet connection is established through network hubs.

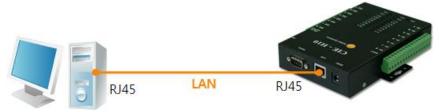

Figure 2-1 the connection between CIE-H10 and a PC

#### 2.1.1 Setting Network Aera

This step is for setting both CIE-H10 and your PC to be located on the same network to establish a TCP connection.

• Setting of the PC

Add or change the IP address of the network adapter on your PC.

Click [Windows Control Panel] >> [Network Connections] and right click of your mouse to get into [Properties of the Network Adapter], then you will see the properties of [Internet Protocol (TCP/IP)]. Press the [Advanced Menu] button and add an IP Address as shown below.

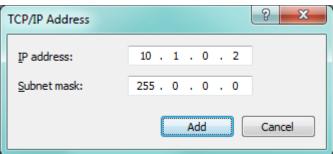

Figure 2-2 adding / changing an IP address

#### • Setting of CIE-H10

ezManager is the management tool for parameters of CIE-H10. This application is only for MS Windows and this is comfortable to use because it does not need installation process.

First, search your CIE-H10 via network. All the values of parameters are set to the default values in the factory. To apply it to your system, proper values should be set via ezManager.

Default values of some major parameters are listed on the table below. To make the test simple, keep these values during the test.

| Parameter    |                     | value              |  |
|--------------|---------------------|--------------------|--|
| Network      | Local IP Address    | 10.1.0.1           |  |
| Network      | Subnet Mask         | 255.0.0.0          |  |
| Option       | Telnet              | Checked            |  |
| Option       | IP Address Search   | Checked            |  |
|              | Serial Type         | RS232              |  |
|              | Baud Rate           | 19,200bps          |  |
|              | Parity              | NONE               |  |
| Carriel Dant | Data Bits           | 8                  |  |
| Serial Port  | Stop Bit            | 1                  |  |
|              | Flow                | NONE               |  |
|              | Communication Mode  | T2S – TCP Server   |  |
|              | Local Port          | 1470               |  |
|              | Web (HTTP)          | Checked            |  |
|              | Web (HTTP) Port     | 80                 |  |
|              | Modbus/TCP          | Checked            |  |
| I/O Port     | Master/Slave        | Slave              |  |
|              | Connection Mode     | Passive Connection |  |
|              | Multiple Connection | 1                  |  |
|              | Local Port          | 502                |  |

Table 2-1 default values of some major parameters

You can download the latest version of ezManager on the [Download] >> [Utility] page on our website.

## 2.2 Test operation

#### 2.2.1 Modbus/TCP Test

This is for checking the operation of Input and output ports of CIE-H10 via Modbus/TCP. In this instruction, Modbus/TCP test program was used.

Run ezManager. Then, you can see the window as shown below.

|                                                                                      |                                                                                              |                                                  | Modbus/TCP                                                                                   | ×                                              |
|--------------------------------------------------------------------------------------|----------------------------------------------------------------------------------------------|--------------------------------------------------|----------------------------------------------------------------------------------------------|------------------------------------------------|
| M ezTCP Manager v3.                                                                  | .3D (2018/11/27) [10.7.0.100-                                                                | Realtek PCI                                      | Di1 Di<br>Di2 Di<br>Di3 Di                                                                   | 00 (4)<br>01 (0)<br>02 (0)<br>03 (0)<br>04 (0) |
| Search ezTCP<br>MAC IP<br>MAC Address<br>00 30 f9<br>Search Results<br>00:30:f9:07:a | Windows Firewall<br>Select binding IP<br>Modbus/TCP<br>TELNET<br>Library Version<br>Language | Network<br>Produ<br>IPv<br>Locs<br>I<br>Sub<br>2 | Di5 De<br>Di6 De<br>Di7 De<br>TCP/IP Connect<br>Peer Address<br>10.1.0.1<br>Peer Port<br>502 | o5<br>o6<br>o7                                 |

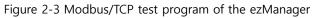

- 1 Search the connected CIE-H10 with [Search All] button.
- ② Select a MAC address of searched product on the [search result].
- 3 Press the [Tools] [Modbus/TCP] button.
- 4 The test program will appear on the right side of the ezManager

In the case of using previous versions of firmware 3.1F the test program is shown automatically when you succeed in searching the product.

OLLAE SYSTEMS

| COM Port<br>COM 1<br>Open Close<br>Read<br>Poll Interval Start<br>1000 ms Stop<br>Ready<br>Connected | <ul> <li>Modbus/TCP test</li> <li>Modbus/TCP</li> <li>I/O Port</li> <li>Di0</li> <li>Do0</li> <li>Di1</li> <li>Do1</li> <li>Di2</li> <li>Do2</li> <li>Di3</li> <li>Do3</li> <li>Di4</li> <li>Do4</li> <li>Di5</li> <li>Do5</li> <li>Di6</li> <li>Do6</li> <li>Di7</li> <li>Do7</li> <li>TCP/IP Connection</li> <li>Peer Address</li> <li>10.1.0.1</li> <li>Peer Port</li> <li>502</li> <li>Connect</li> <li>Disconnect</li> </ul> | <ul> <li>(1)</li> <li>(2)</li> </ul> | Modbus/TCP                                                                                                    | 5   |
|----------------------------------------------------------------------------------------------------|----------------------------------------------------------------------------------------------------|--------------------------------------|----------------------------------------------------------------------------------------------------|-----|
| Figure 2-4 Modbus/TCP test                                                                           | Peer Port<br>502<br>Connect Disconnect<br>COM Port<br>COM 1<br>Open Close<br>Read<br>Poll Interval Start<br>1000 ms Stop<br>Ready                                                                                                    |                                      | Peer Port<br>502<br>Connect Disconnect<br>COM Port<br>COM 1<br>Open Close<br>Read<br>Poll Interval Start<br>1000 ms Stop | • 6 |

Figure 2-4 Modbus/TCP test

- ① Input the IP address of CIE-H10
- ② Input the local port for Modbus/TCP of CIE-H10
- *The a local area network, (1) and (2) steps can be omitted.* 
  - ③ Connect by pressing [Connect] button
  - ④ Under the connection, check if the Di LEDs are turned on or off with signal input
  - ⑤ Check if Do LEDs are turned on or off with clicking the LEDs
  - 6 Click the [Disconnect] button after the test is completed

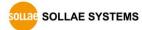

#### 2.2.2 HTTP Test with a WEB browser

This is for testing the operation of Input and output ports of CIE-H10 via HTTP. The test was implemented on a WEB browser. You can use WEB browsers such as MS Internet Explorer, Google Chrome and Mozilla Firefox.

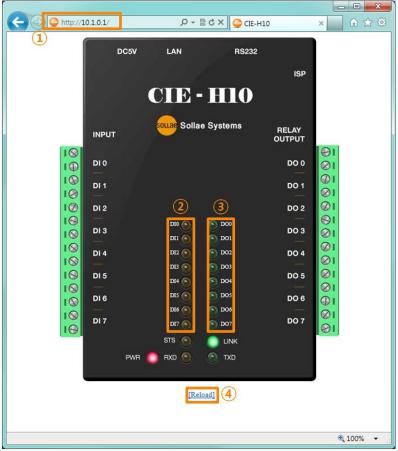

Figure 2-5 HTTP test

- 1 Input the IP address of your CIE-H10 on the address field (Ex: 10.1.0.1).
- ② Check if the DI LEDs are turned on or off with HIGH signal.
- ③ Check if DO LEDs are turned on or off with clicking the each of LEDs.
- ④ Press the [Reload] button to update the status.
- The way to control output ports manually

|           | On/Off                            |     | Pulse                              |
|-----------|-----------------------------------|-----|------------------------------------|
| Parameter | oi (Lower case, i is port number) |     | pi (Lower case, i is port number)  |
| Value     | ON                                | OFF | Time (ms)                          |
| Value 1   |                                   | 0   | 1~10000                            |
| Example   | http://10.1.0.1/index.html?o3=1   |     | http://10.1.0.1/index.html?p3=1000 |

Table 2-2 The way to control output ports manually

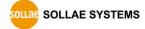

## 3 Configuration

## 3.1 Configuration with ezManager

| iii ezTCP Manager v3.3A (2013/07/29) [10.10.1.16                                                            | Intel(R) PRO/1000 MT Network Connection]                                                                                                    |
|----------------------------------------------------------------------------------------------------|----------------------------------------------------------------------------------------------------|
| Search ezTCP                                                                                                |                                                                                                    |
| MAC IP Serial                                                                                               | Network Serial Port I/O Port Option                                                                                                    |
| MAC P Serial<br>MAC Address<br>00 30 f9 07 80 15 Read<br>Search Results (1)<br>00:30:f9:07:89:15 - 10:1.0.1 | Product     CEEH10 <ul> <li>Wer.11.SA</li> </ul> Product         CEEH10 <li>Wer.11.SA</li> Network           IPv4         Coal P Address           Subnet Mask <ul></ul> |
| ✓ III → ✓ ✓ View Comment       Search All       ✓ Advanced Menu                                             | Gateway IP Address DNS IP Address Winte Status Smple Test                                                                                                    |
| Change F/W / HTML Debugging Message                                                                         | Import Variables Multi Write Windows Firewall Modbus/TCP                                                                                                    |
| Set Password Factory Reset                                                                                  | Export Variables PING / ARP Select binding IP Certificate                                                                                                    |
|                                                                                                    |                                                                                                    |

Figure 3-1 initial appearance of ezManager

#### 3.1.1 Configuration via LAN

• Checklists

Make sure of the connection between your PC and CIE-H10 via Ethernet. If they are in the same network, [MAC Address search] button can be used. Otherwise, only [IP Address search] is allowed to use.

#### • Procedures

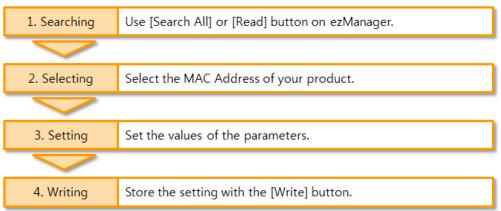

Figure 3-2 procedures for configuration via LAN

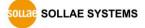

#### 3.1.2 Configuration via Serial

#### • Checklists

Make sure of the connection between your PC and CIE-H10 using a RS232 cross cable. CIE-H10 has to be operating in the [Serial Configuration] mode. You make CIE-H10 operate in the serial configuration mode by pressing the ISP- button less than 1 second. After then, read the setting on the [Serial] tab.

• Procedures

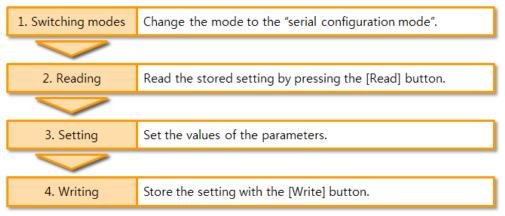

Figure 3-3 procedures for configuration via serial port

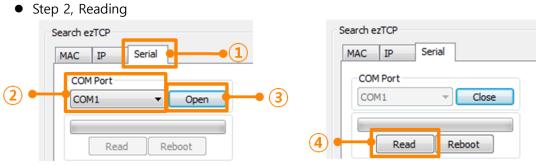

Figure 3-4 reading procedure via serial

- ① Choose the [Serial] tab.
- 2 Select the COM port which is the device is connected.
- ③ Open the COM port pressing the [Open] button.
- ④ Load the setting with the [Read] button.

Refer to the document [ezManager Manual] on our website for details.

SOLLAE SYSTEMS

## 3.2 AT command

In the AT command mode, you can change some parameters through the serial port.

• Checklists

Make sure of the connection between your PC and CIE-H10 using a RS232 cross cable. All the parameters of the serial port between CIE-H10 and the Terminal of your PC should be the same. In the AT command mode, you can change some parameters through the serial port.

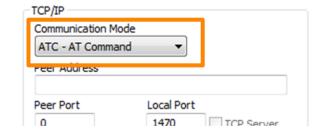

Figure 3-5 setting the communication mode to the AT command

• Procedures

| 1. Configuring modes | Set the communication mode to the AT command.       |
|----------------------|-----------------------------------------------------|
|                      |                                                     |
| 2. Running Terminal  | Run a serial terminal program. (Ex. HyperTerminal)  |
|                      |                                                     |
| 3. Setting           | Set the values of the parameters using AT commands. |
|                      |                                                     |
| 4. Writing           | Store the setting with the AT+PWP command.          |

Figure 3-6 procedures for configuration with AT command

| Division                       | Available parameters                                |
|--------------------------------|-----------------------------------------------------|
| IP Address related items       | Local IP Address, DHCP, PPPoE, Subnet Mask,         |
| IP Address related items       | Gateway IP Address, DNS IP Address, …               |
| A TCD connection valated items | Local Port, Peer Address (IP Address or Host name), |
| A TCP connection related items | Peer Port, …                                        |
| Option                         | ESC code sending option, timeout,                   |

Table 3-1 parameters which are changeable via AT command

#### *The set via est of parameters can be set via est analytical and the set via est analytical analytical analyti*

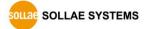

## 4 **Operation Modes**

## 4.1 What is the Operation Mode?

Each of three operation modes are designed for specific purposes, and those are as follows:

• Normal mode

This mode is for normal data communication and has 5 different communication modes. Configuring parameters is also available in this mode.

• Serial configuration mode

This mode is for configuring environmental parameters through the RS-232 port.

• ISP mode

This mode is for upgrading firmware and HTML files. In addition, you can set environmental parameters even though the security options are activated. You can also reset the security options.

### 4.2 How to change the mode to another

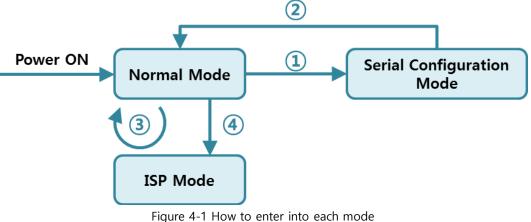

Figure 4-1 How to enter into each mode

- $( ) \quad \text{Push the function button less than 1 second.}$
- 2 Reset
- ③ Transfer a firmware via ezManager
- ④ Push the function button over than 1 second.

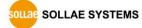

## 4.3 Comparison of the each mode

| Name                    | Entering                                                                                         | Serial port         |
|-------------------------|--------------------------------------------------------------------------------------------------|---------------------|
| Normal                  | Supply the power.                                                                                | Configured<br>value |
| Serial<br>Configuration | Press the ISP button shortly between 20ms and 1s.                                                | 115200/N/8/1        |
| ISP                     | Supply the power with pressing the ISP button or press the ISP button over 1 sec in other modes. | 115200/N/8/1        |

The following table shows summaries of each mode.

Table 4-1 comparison of each mode

### 4.4 Normal Mode

In normal mode, there are four ways to monitor and control I/O and an additional operation which operates as a Serial to Ethernet converter.

| type       | description                                                      |
|------------|------------------------------------------------------------------|
|            | Control and monitor the I/O of CIE-H10 via Modbus/TCP.           |
| Modbus/TCP | It supports both master and slave mode.                          |
| Serialized | CIE-H10 communicates through the RS232 port using the data       |
| Modbus/TCP | format of Modbus/TCP.                                            |
|            | Output ports can be controlled automatically by setting MACRO    |
|            | using some basic formula of Boolean Algebra. If a port is set to |
| Macro      | MACRO mode, it cannot be controlled through HTTP and             |
|            | Modbus/TCP. This mode is usually used to control output port     |
|            | basing on state of input port.                                   |
| WEB(HTTP)  | Users can monitor and control CIE-H10 via HTTP                   |

• I/O controller

Table 4-2 digital I/O control types

SOLLAE SYSTEMS

• Serial to Ethernet converter

CIE-H10 can be used as a Serial to Ethernet converter. There are four communication modes in this operation.

| Name       | Protocol | Connection | Modifying<br>software of<br>serial devices | Serial configuration | Topology |
|------------|----------|------------|--------------------------------------------|----------------------|----------|
| TCP Server |          | Passive    | -                                          | Not available        | 1:1      |
| TCP Client | TCP      | Active     | -                                          | Not available        | 1:1      |
| AT Command |          | Either     | Required                                   | Available            | 1:1      |
| UDP        | UDP      | -          | -                                          | Not available        | N:M      |

Table 4-3 comparison of four communication modes

## 4.5 Serial Configuration mode

#### 4.5.1 Configuring Parameters

This is a mode for setting environmental parameters through the serial port. If you cannot use the Network, this mode is only way to configure the parameters. Click the [Read] button on the [Serial] tab on ezManager after entering this mode.

*©* Refer to the [Serial Management Protocol] document on our website for details.

#### 4.5.2 Revoking Serurity Options

CIE-H10 offers strong functions for security like filtering with password or MAC and IP addresses. In the Serial Configuration mode, you can revoke all of these options. When you forget the password, enter this mode to change or delete it.

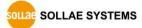

### 4.6 ISP mode

#### 4.6.1 Upgrading Firmware

ISP mode is for upgrading firmware. Upgrading Firmware is implemented by ezManager. For more details about this, please refer to the section 7.1.

#### 4.6.2 Upgrading HTML

ISP mode can also upgrade HTML files. For more details about this, please refer to the section 7.2.

#### 4.6.3 Revoking Serurity Options

In the ISP mode, you can revoke all of these options like the serial configuration mode. When you forget the password, enter this mode to change or delete it.

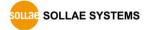

## 5 Methods for I/O control

## 5.1 MODBUS/TCP

CIE-H10 supports Modbus/TCP. By using this protocol, it remotely monitors and controls I/O devices. To use this method, users' application should support this protocol.

#### 5.1.1 Related Parameters

| parameter                     | description                                                  |
|-------------------------------|--------------------------------------------------------------|
| Modbus/TCP                    | Using Modbus/TCP for controlling I/O ports of CIE-H10.       |
| Slave                         | The slave responses by queries from the Master               |
| Master                        | The Master sends queries to the slaves                       |
| Poll Interval                 | the period for sending queries (Unit: ms, Minimum value: 10) |
| Unit ID                       | ID for identifying the device or the pair of devices.        |
| Input Port Base<br>Address    | Initial address of the input ports                           |
| Output Port Base<br>Address   | Initial address of the output ports                          |
| Passive Connection            | waiting for accepting a Modbus/TCP connection                |
| Active Connection             | requesting a Modbus/TCP connection                           |
| Multiple Connection           | The numbers for multiple Modbus/TCP connections.             |
| Control Method of             | Control method for the output ports of the slave (Single /   |
| (FC XX)                       | Multiple)                                                    |
| Control Method of<br>(AND/OR) | Control method for the output ports of the master (AND / OR) |
| Peer Address                  | Peer's IP address when CIE-H10 performs active connections.  |
| Peer Port                     | Peer's port when CIE-H10 performs active connections.        |
| Le cel ment                   | CIE-H10's local port when CIE-H10 performs passive           |
| Local port                    | connections.                                                 |
| Input Change                  | A function for immediate notification of changing the IP     |
| Notification                  | address.                                                     |
| Initialize the output         | The Output port will be changed to the [Initial State] when  |
| port state                    | Modbus/TCP is disconnected. (Upper version 1.5A)             |
| Macro                         | Applying macro function on the output port                   |
| Initial State                 | Output port value when CIE-H10 boots up.                     |

Table 5-1 Modbus/TCP related parameters

 We do not recommend changing the [Input Port Base Address] and [Output Port Base Address] unless you need to.

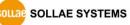

#### 5.1.2 Modbus/TCP Slave Mode

According to the standard Modbus/TCP, users can use a Modbus/TCP manager to control and monitor their I/O devices. You can set CIE-H10 to the [Slave] item to [Slave] mode. The [Passive] connection is recommended in this mode and the [Peer Port] should be 502.

| Modbus/TCP Mode | Slave   |
|-----------------|---------|
| TCP Connection  | Passive |
| TCP Port        | 502     |

Table 5-2 values for standard Modbus/TCP

Configure the proper values of [Unit ID], [Input Port Base Address], and [Output Port Base Address].

#### 5.1.3 Modbus/TCP Master Mode

In this mode, CIE-H10 operates as a Modbus/TCP master. As a master CIE-H10 transmits its input information to the salve and outputs the slave's input value to its output port after reading the value periodically. At this stage, CIE-H10 controls the output ports with not only bit unit (individually) but also word unit (at once)

• FC 16(Multiple ports)

CIE-H10 controls the output ports and monitors the input ports of slaves with WORD unit by FC16 (write multiple register) and FC 03 (read multiple register)

• FC 05(Single port)

CIE-H10 controls the output ports and monitors the input ports of slaves with BIT unit by FC05 (write coil) and FC02 (read input discretely).

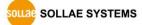

#### 5.1.4 TCP Connection Modes

In the standard of Modbus TCP, the master program makes a connection to the slave using port number 502. However, sometimes Modbus/TCP devices try connecting to the master actively. For this case, CIE-H10 supports the active connection mode.

|            | - Standard Modbus/TCP.                                            |
|------------|-------------------------------------------------------------------|
| The        | - Remote host connects to CIE-H10.                                |
| passive    | - Port number that is used for communication must be designated.  |
| connection | - Depending on the setting of multiple connections, up to 8 hosts |
|            | can be connected simultaneously.                                  |
| The active | - CIE-H10 tries to establish a connection to the remote host.     |
| connection | - The IP address (or host name) and port number of the remote     |
|            | host is required.                                                 |

Table 5-3 the passive / active connection

#### 5.1.5 Initial Output Value

The initial value of CIE-H10's output port can be configured. The output ports are set to ON or OFF according to the value of [Initial State] at the boot time.

#### 5.1.6 Write Pulse

By using the function code 105, you can give the signal of pulse type to the output ports. This means the output signal is kept during the specific time configured by users.

#### 5.1.7 Communication with HMI

In case of communication HMI with the CIE-H10, please refer to the address table below.

#### *CIE-H10's default Input address is 0 and default Output address is 8.*

| Port    | Bit/Word | R/W  | Function Code | Default Modbus<br>Address | Default HMI Address |
|---------|----------|------|---------------|---------------------------|---------------------|
| Di      |          | Dood | 03            | 0                         | 40001               |
| Di Word | Read     | 04   | 0             | 30001                     |                     |
| D:0     |          | Deed | 02            | 0                         | 10001               |
| Di0     | Bit      | Read | 03            | 0                         | 40001.0             |

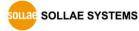

|     |      | 04 |   | 30001.0 |
|-----|------|----|---|---------|
| Di1 |      | 02 | 1 | 10002   |
|     | Read | 03 | 0 | 40001.1 |
|     |      | 04 | 0 | 30001.1 |
|     |      | 02 | 2 | 10003   |
| Di2 | Read | 03 | 0 | 40001.2 |
|     |      | 04 | 0 | 30001.2 |
|     |      | 02 | 3 | 10004   |
| Di3 | Read | 03 | 0 | 40001.3 |
|     |      | 04 |   | 30001.3 |
|     |      | 02 | 4 | 10005   |
| Di4 | Read | 03 | 0 | 40001.4 |
|     |      | 04 | 0 | 30001.4 |
| Di5 |      | 02 | 5 | 10006   |
|     | Read | 03 | 0 | 40001.5 |
|     |      | 04 | 0 | 30001.5 |
| Di6 |      | 02 | 6 | 10007   |
|     | Read | 03 | 0 | 40001.6 |
|     |      | 04 |   | 30001.6 |
| Di7 |      | 02 | 7 | 10008   |
|     | Read | 03 | 0 | 40001.7 |
|     |      | 04 |   | 30001.7 |

Table 5-4 Digital input port address

| Port | Bit/Word | R/W        | Function Code | Default Modbus<br>Address | Default HMI Address |
|------|----------|------------|---------------|---------------------------|---------------------|
|      |          | Read       | 03            | 8                         | 40009               |
| Do   | Word     | l<br>Write | 06            |                           |                     |
|      |          |            | 16            |                           |                     |
|      | Do0 Bit  | Read       | 01            |                           |                     |
| Do0  |          | Write      | 05            | 8                         | 00009               |
|      |          |            | 15            |                           |                     |

SOLLAE SYSTEMS

https://www.ezTCP.com

|     |         | 105 |      |         |  |
|-----|---------|-----|------|---------|--|
|     | Read    | 03  |      |         |  |
|     |         | 06  | 8    | 40009.0 |  |
|     | Write   | 16  |      |         |  |
|     | Read    | 01  |      |         |  |
|     |         | 05  | 9    | 00010   |  |
|     | Write   | 15  |      | 00010   |  |
| Do1 |         | 105 |      |         |  |
|     | Read    | 03  |      |         |  |
|     | \\/rite | 06  | 8    | 40009.1 |  |
|     | Write   | 16  |      |         |  |
|     | Read    | 01  |      |         |  |
|     |         | 05  | 10   | 00011   |  |
|     | Write   | 15  | 10   |         |  |
| Do2 |         | 105 |      |         |  |
|     | Read    | 03  |      |         |  |
|     | \\/rite | 06  | 8    | 40009.2 |  |
|     | Write   | 16  |      |         |  |
|     | Read    | 01  |      |         |  |
|     |         | 05  | - 11 | 00012   |  |
|     | Write   | 15  |      |         |  |
| Do3 |         | 105 |      |         |  |
|     | Read    | 03  | 8    | 40009.3 |  |
|     | Write   | 06  |      |         |  |
|     | vviite  | 16  |      |         |  |
|     | Read    | 01  | 12 ( |         |  |
|     |         | 05  |      | 00013   |  |
| Do4 | Write   | 15  |      | 00013   |  |
|     |         | 105 |      |         |  |
|     | Read    | 03  | 8    | 40000 4 |  |
|     | Write   | 06  | 0    | 40009.4 |  |

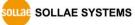

|     |       | 16  |    |         |  |
|-----|-------|-----|----|---------|--|
|     | Read  | 01  |    |         |  |
|     |       | 05  | 13 | 00014   |  |
|     | Write | 15  |    | 00014   |  |
| Do5 |       | 105 |    |         |  |
|     | Read  | 03  |    |         |  |
|     | Write | 06  | 8  | 40009.5 |  |
|     | write | 16  |    |         |  |
|     | Read  | 01  |    |         |  |
|     |       | 05  | 14 | 00015   |  |
|     | Write | 15  |    |         |  |
| Do6 |       | 105 |    |         |  |
|     | Read  | 03  |    |         |  |
|     | Write | 06  | 8  | 40009.6 |  |
|     | White | 16  |    |         |  |
|     | Read  | 01  |    |         |  |
| Do7 |       | 05  | 15 | 00016   |  |
|     | Write | 15  |    |         |  |
|     |       | 105 |    |         |  |
|     | Read  | 03  |    |         |  |
|     | Write | 06  | 8  | 40009.7 |  |
|     | write | 16  |    |         |  |

Table 5-5 Digital output port address

*• Refer to the document [Modbus/TCP protocol] on our website for details.* 

## 5.2 Serialized Modbus/TCP

Since 1.3A firmware, serialized Modbus/TCP mode had been added on the firmware. In this mode, CIE-H10 sends and receives Modbus/TCP data via the serial port. By using this mode, you can monitor and control the I/O ports of CIE-H10 through the RS232 port.

Note that you can't control the output ports of CIE-H10 with HTTP or Modbus/TCP in this mode. Also, the TCP and UDP data communication for serial devices cannot be activated.

## 5.3 Macro Mode

This mode lets users set the values of the output ports with simple macros. Since CIE-H10 reflects the values according to the macro expressions which are configured by users in advance, it is useful to make a specific device operate automatically using signals from various sensors. Check [Macro] options on ezManager to activate this mode.

# Figure If a port is set to Macro mode, it cannot be controlled through HTTP or Modbus/TCP.

#### 5.3.1 Operator

The equation used in the Macro mode is Boolean algebra. In this case, the AND, OR, NOT are used as operators. Parenthesis may also be used.

| Name        | sign description |                                                     |
|-------------|------------------|-----------------------------------------------------|
|             |                  | Since calculations within the parenthesis have the  |
| Parenthesis | ( )              | highest priority, they will be calculated first.    |
|             |                  | Nested parentheses are allowed.                     |
|             |                  | An operand that follows a NOT operator is           |
| NOT         | /                | toggled. (If an operand is 0, it will be changed to |
|             |                  | 1. If it is 1, it will be changed to 0.)            |
|             |                  | If both operand values surrounding an AND           |
| AND         | *                | operator are 1, the result value will be 1.         |
|             |                  | Otherwise, the result will be 0.                    |
|             |                  | If both operand values surrounding an OR            |
| OR          | +                | operator are 0, the result value will be 0.         |
|             |                  | Otherwise, the result will be 1.                    |

The operators are executed in order of precedence: parenthesis > NOT > AND > OR. Each operator is represented by the following symbols.

Table 5-6 the operators

#### 5.3.2 Operand

Operands used in macro mode are each input port. Each input port is designated with i0  $\sim$  i7 symbol based on their sequence. Since operands are case-insensitive, they can also be written as 10  $\sim$ 17.

#### The output ports could not be used as an operand.

#### 5.3.3 An Example of Equations

Here are some examples. In the expressions, spaces between the two operands will be ignored.

| + i7) is evaluated first, and then the value is toggled | Input Port          | Equations | Description                                                                                                    |  |
|---------------------------------------------------------|---------------------|-----------|----------------------------------------------------------------------------------------------------|--|
| + i7) is evaluated first, and then the value is toggled | Do0                 | i0 + i1   | Perform OR for i0 and i1.                                                                                                    |  |
| an AND operator with i0.                                | Do2 i0 * /(i1 + i7) |           | The part of the expression within the parentheses, (i1 + i7) is evaluated first, and then the value is toggled due to a NOT operator. This result is used to perform |  |

Table 5-7 an example of equation

The following is the output values coming out as a result of expressions of input values.

| Input port value |    | Output p | ort value |     |
|------------------|----|----------|-----------|-----|
| iO               | i1 | i7       | Do0       | Do2 |
| 0                | 0  | 0        | 0         | 0   |
| 0                | 0  | 1        | 0         | 0   |
| 0                | 1  | 0        | 1         | 0   |
| 0                | 1  | 1        | 1         | 0   |
| 1                | 0  | 0        | 1         | 1   |
| 1                | 0  | 1        | 1         | 0   |
| 1                | 1  | 0        | 1         | 0   |
| 1                | 1  | 1        | 1         | 0   |

Table 5-8 the logic table of the table 5-5

SOLLAE SYSTEMS

## 5.4 Web (HTTP)

After starting the web browser, type CIE-H10's IP address after typing http:// in the address bar to connect to CIE-H10

If a password for CIE-H10 is set, the following window will be popped up.

| Windows Security                                                                                                    |
|----------------------------------------------------------------------------------------------------|
| The server 10.1.0.1 at ezTCP Authorization requires a username and password.                                                                         |
| Warning: This server is requesting that your username and password be sent in an insecure manner (basic authentication without a secure connection). |
| User name<br>Password<br>Remember my credentials                                                                                                    |
| OK Cancel                                                                                                    |

Figure 5-1 authentication with a password

1 [User name] is not required. Leave blank or put a random name.

② [Password] should be the same with a password which is set through the ezManager.

#### 5.4.1 Changing port number for HTTP

In case you cannot use the port number 80(default port number for HTTP) because the ISP (Internet Service Provider) blocks the port, you can change that port number.

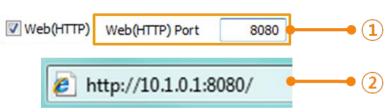

Figure 5-2 changing port number for HTTP

① Change HTTP port number on CIE-H10 via ezManager.

② Input the IP address of CIE-H10 along with the changed port number and "http://" on a Web Browser

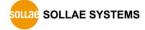

#### 5.4.2 Uploading Users' Web Page

1.3A or subsequent versions of firmware support uploading custom web page. This function is available to anyone who can make HTML files. If you get some simple syntax, it is possible to monitor and control the I/O ports with your homepage interface.

• Upgrading Boot and Firmware

To use this function, it is needed for users who have been using 1.5 version of boot and 1.2C version of firmware or lower versions. If you have already got the updated products, you don't need this process.

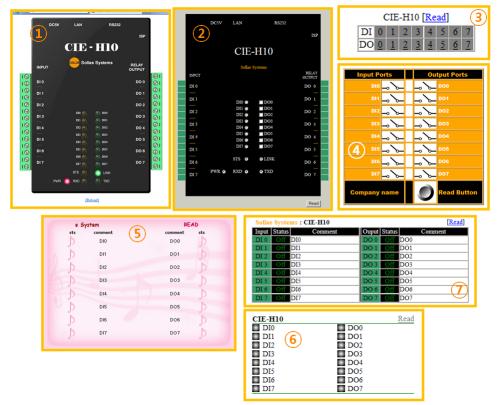

Figure 5-3 examples of web page

- ① Default image
- Default text
- ③ No comment
- ④ Sample01
- (5) Sample02
- 6 Simple image
- Simple text
- If you cannot use this function, you should upgrade the version of boot even though your CIE-H10 has the latest version of F/W.
- For more information about the upgrading boot, please refer to the [CIE-H10\_upgrading Boot and F/W] document on our website for details.

LAE SOLLAE SYSTEMS

# **6** Communication Modes

CIE-H10 provides RS232↔TCP/IP conversion function along with input/output port monitoring and controlling function.

# 6.1 TCP Server

In this mode, CIE-H10 acts as a TCP server. CIE-H10 waits for a TCP connection from remote hosts. Once one of hosts tries to connect to CIE-H10, it responses to that request. After the connection is established, CIE-H10 converts the raw data from the serial port to TCP/IP packets and sends the packets to the network and vice versa.

#### 6.1.1 Key parameters

• Local Port

This is a server's port number which is used in the TCP connection.

#### • Event Byte

With setting event bytes, users can handle the serial data received before a TCP connection is established.

| Description                                                         |  |  |
|---------------------------------------------------------------------|--|--|
| CIE-H10 does not send the data received before a TCP                |  |  |
| connection is established.                                          |  |  |
| CIE-H10 sends the data, which is received before a TCP              |  |  |
| connection is established, right after a connection is established. |  |  |
|                                                                     |  |  |

Table 6-1 Event Byte

#### • Timeout

If there is no data transmission for the specific time, CIE-H10 terminates the established TCP connection.

#### • Notify IP Change

This function is for notifying information about changed IP address to a server. Not only the TCP/UDP protocol but also Dynamic Domain Name Service (DDNS) can be used.

#### • Restriction of Access(ezTCP Firewall)

Users can block TCP connections from unauthorized hosts by using this option. Both IP and MAC address are available.

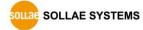

# Image: Contract of the series Image: Contract of the series Image: Contract

#### 6.1.2 An Example

• An example as a TCP server

Figure 6-1 TCP server in the case [Event Byte] is set to 0

| Point | State                                                       |  |
|-------|-------------------------------------------------------------|--|
| ~     | CIE-H10 is waiting for request segments of a TCP connection |  |
| 1     | Remote host has sent a request (SYN) segment                |  |
| ~     | Processes of the connection                                 |  |
| 2     | The connection has been established                         |  |
| ~     | Data communication on both sides                            |  |

Table 6-2 descriptions of each state

SOLLAE SYSTEMS

# 6.2 TCP Client

In this mode, CIE-H10 acts as a TCP client. CIE-H10 sends request segments to a remote host with information of [Peer Address] and [Peer Port]. Under situation that the TCP server works fine with the specific port, the connection will be established. After then, CIE-H10 converts the raw data from the serial port to TCP/IP data and sends them to the network and vice versa.

#### 6.2.1 Key parameters

• Peer Address

This item should be an address of a remote host who is waiting requests of a TCP connection.

• Peer Port

[Peer Port] should be the port number which is designated by the remote host.

#### • Event Byte

CIE-H10 decides the time to send request segments for the TCP connection by setting this parameter.

| Value          | Description                                                      |  |
|----------------|------------------------------------------------------------------|--|
| 0              | CIE-H10 sends a request segment of the TCP connection right      |  |
| 0              | after it boots up                                                |  |
| Otherwise      | CIE-H10 sends the segment right after it received amount of data |  |
| (512 or under) | which is set to the [Event Byte] from the serial port            |  |

Table 6-3 the operation of Event Byte 1

In addition, users can handle the serial data received before a TCP connection is established with by setting this parameter.

| Value          | Description                                                         |  |  |
|----------------|---------------------------------------------------------------------|--|--|
| 0              | CIE-H10 doesn't send the data received before a TCP connection      |  |  |
| 0              | is established                                                      |  |  |
| Otherwise      | CIE-M10 sends the data, which is received before a TCP              |  |  |
| (512 or under) | connection is established, right after a connection is established. |  |  |

Table 6-4 the operation of Event Byte 2

#### Timeout

If there is no data transmission for the specific time, CIE-H10 terminates the established TCP connection.

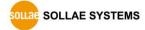

#### • TCP Server

This check option is enable the TCP server / client mode. In this mode, CIE-H10 can be operated as a TCP server or client without changing its setting.

DNS IP Address

[DNS IP Address] is required when users use a host name instead of the IP address on the [Peer Port] parameter.

#### 6.2.2 An Example

• An example of TCP client

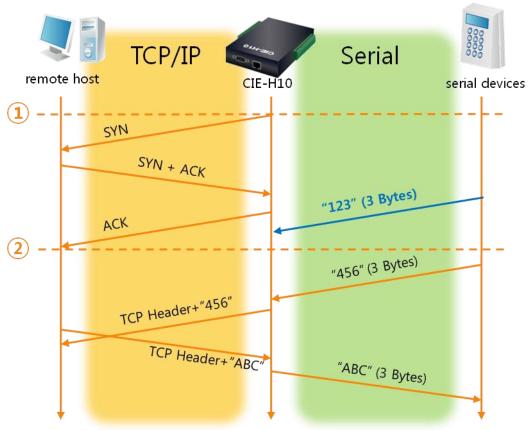

Figure 6-2 time chart in the case [Event Byte] is set to 0

| Point | State                                                              |  |
|-------|--------------------------------------------------------------------|--|
| ~     | Before the power is supplied                                       |  |
| 1     | Sends request segments of a TCP connection right after it boots up |  |
| ~     | Processes of the disconnection                                     |  |
| 2     | The connection has been established                                |  |
| ~     | Data communication on both sides                                   |  |

Table 6-5 descriptions of each state

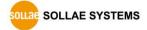

• Activation of [TCP Server] option

In the TCP client mode, the [TCP Server] check option is activated. If you check this option, CIE-H10 operates in the TCP server/client mode. In this mode, CIE-H10 can establish a TCP connection both actively and passively without changing any settings.

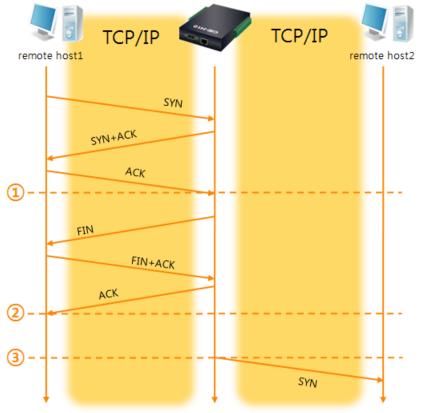

Fig 6-4 time chart for activating [TCP Server] option

| Point | State                                                       |  |
|-------|-------------------------------------------------------------|--|
| ~     | CIE-H10 is waiting for request segments of a TCP connection |  |
| 1     | The connection has been established                         |  |
| ~     | CIE-H10 is on line and processes of the disconnection       |  |
| 2     | The connection has been terminated                          |  |
| ~     | Both sides are offline                                      |  |
| 3     | Sends a request segment of a TCP connection                 |  |

Table 6-6 descriptions of each state

The TCP Server/Client mode only can be a useful option under condition of using [Event Byte] and [Timeout]. Note that only one TCP connection can be established at the same time, so users should consider setting [Timeout] properly.

*The second of the and the second of the second of the sec* 

# 6.3 AT Command

AT command is a mode which users control CIE-H10 by using AT command like controlling modem. In this mode, active and passive TCP connections are available. And users are allowed to configure some environmental parameters by using the extended commands.

#### 6.3.1 Key parameters

The configuration should be implemented via the serial port of CIE-H10

| Commands | Description      | Examples                   |
|----------|------------------|----------------------------|
| +plip    | Local IP Address | at+plip=10.1.0.1 <cr></cr> |
| +plp     | Local Port       | at+plp=1470 <cr></cr>      |
| +prip    | Peer IP Address  | at+prip=10.1.0.2 <cr></cr> |
| +prp     | Peer Port        | at+prp=1470 <cr></cr>      |
| +pdc     | DHCP             | at+pdc=1 <cr> (On)</cr>    |
| +pto     | Timeout          | at+pto=10 <cr></cr>        |
| +pwp     | Store setting    | at+pwp <cr></cr>           |

Table 6-7 some of extended commands for configuration

• Items related to the IP Address and Local Port

Like the local port and IP address, other related parameters such as IP Address, Subnet Mask and Gateway IP Address can be set.

• Peer Address / Peer Port

IP address and local port of a remote host are can be set.

- Type of assigning the IP address: Manual, DHCP, PPPoE Not only manual setting, also automatic assigning protocol (DHCP, PPPoE) is available.
- The others

Some of options including [Timeout] can be configured in this mode.

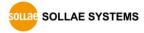

#### 6.3.2 Examples

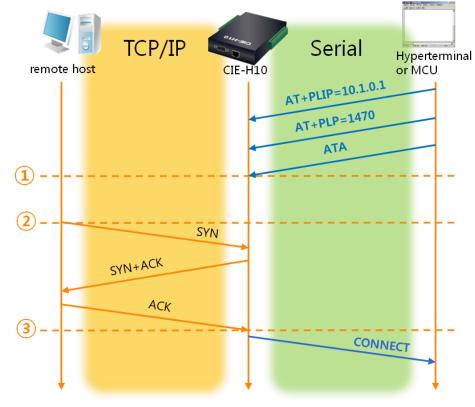

• TCP Server – setting parameters and a passive connection

Figure 6-5 a passive TCP connection

| Point                                                   | State                                               |  |
|---------------------------------------------------------|-----------------------------------------------------|--|
| ~                                                       | Set parameters in the AT command mode               |  |
| CIE-H10 waits request segments of a TCP connection with |                                                     |  |
| <u>(1</u> )                                             | ATA command                                         |  |
| ~                                                       | CIE-H10 is waiting for requests of a TCP connection |  |
| 2                                                       | A remote host has sent SYN segment to CIE-H10       |  |
| ~                                                       | Processes of the TCP connection                     |  |
| 3                                                       | TCP connection has been established                 |  |
| ~                                                       | CIE-H10 sends "CONNECT" message to the serial port  |  |

Table 6-8 descriptions of each state

Most of the response messages from the serial port of CIE-H10 are omitted on above figure.

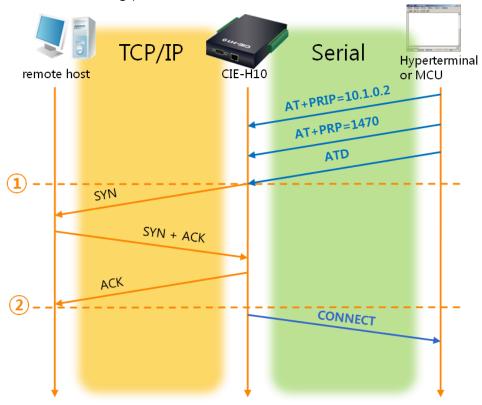

• TCP Client – setting parameters and an active connection

Figure 6-6 an active TCP connection

| State                                                    |  |  |
|----------------------------------------------------------|--|--|
| Set parameters in the AT command mode                    |  |  |
| CIE-H10 sends a request segment of a TCP connection with |  |  |
| the ATD command.                                         |  |  |
| Processes of the TCP connection                          |  |  |
| The TCP connection has been established.                 |  |  |
| CIE-H10 sends "CONNECT" message to the serial port.      |  |  |
|                                                          |  |  |

Table 6-9 descriptions of each state

*• Refer to the [ATC mode] document on our web site for details.* 

## 6.4 UDP

UDP has no processes of a connection. In this mode, data is sent in block units. Therefore, data that comes through CIE-H10's serial port must be classified in block units to be sent elsewhere.

#### 6.4.1 Key parameters

• Block Size(Byte)

[Block Size] means the size of a block in UDP mode. Its unit is byte. Recognizing specific sized data coming into the serial port, CIE-H10 sends them as one block to the network. The value is up to 1460 bytes.

#### • Data Frame Interval

[Data Frame Interval] means the time for gathering data to make them into a block. Its unit is 10ms. If there is no transmission for specific time which is set to this value, CIE-H10 sends gathered data in the buffer as one block to the network.

## A UDP packet block is sent if applicable to either of [Block Size] and [Data frame Interval].

• Dynamic update of Peer host

If users set the value of [Peer Address] and [Peer Port] to 0, [dynamic update of peer host] function is activated. By using this function, CIE-H10 can communicate with multiple hosts without additional setting.

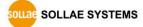

#### 6.4.2 Examples

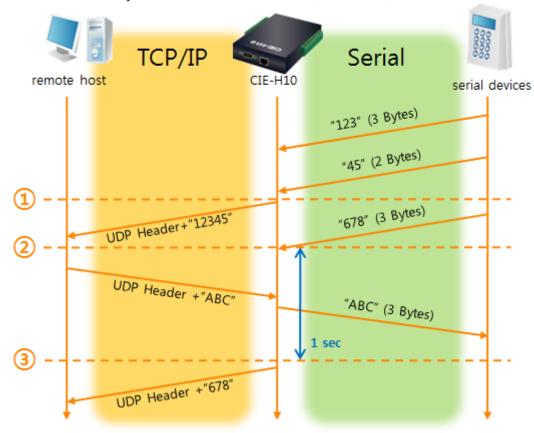

• Block Size: 5 bytes / Data Frame Interval: 1s (100 \* 10ms)

Figure 6-7 time chart for block size is 5 bytes and Data Frame Interval is 1s

| Point | State                                                        |
|-------|--------------------------------------------------------------|
| ~     | CIE-H10 is receiving data from the serial port               |
| 1     | CIE-H10 Sends 5 bytes as one block based on the [Block Size] |
| ~     | Serial device sends data "678" to CIE-H10                    |
| 2     | Data "678" has arrived                                       |
| ~     | CIE-H10 sends data from the remote host to the serial device |
| 3     | 1 second has passed                                          |
| ~     | CIE-H10 sends data "678" based on the [Data Frame Interval]  |

Table 6-10 descriptions of each state

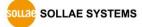

#### • Dynamic Update of Peer host

This is a function that CIE-H10 automatically sets its peer host with information of the last packet which is received from network. In the packet, the source address and port number are used.

| Parameter    | Value    |
|--------------|----------|
| Peer Address | 0 (None) |
| Peer Port    | 0        |

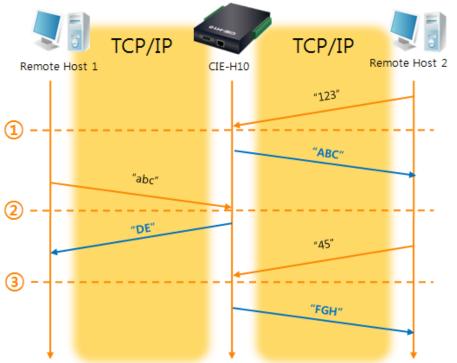

Table 6-11 setting for [dynamic update of peer host] function

Figure 6-8 Time chart for [dynamic update of peer host]

| Point | State                                              |
|-------|----------------------------------------------------|
| ~     | Sending any UDP data to the network is impossible. |
| 1     | UDP data arrives from Remote Host 2.               |
| ~     | Send UDP data to Remote Host 2.                    |
| 2     | UDP data arrives from Remote Host 1.               |
| ~     | Send UDP data to Remote Host 1.                    |
| 3     | UDP data arrives from Remote Host 2.               |
| ~     | Send UDP data to Remote Host 2.                    |

Table 6-12 descriptions of each state

*• "ABC", "DE", and "FGH" in the above figure are the data that CIE-H10 receives from a serial port and send to the network.* 

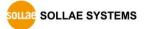

# 7 System Management

# 7.1 Upgrading Firmware

#### 7.1.1 Firmware

Firmware is a type of software for operation of CIE-H10. If it is needed to add function or fix bugs, the firmware will be modified and released. We recommend that users keep using the latest released firmware.

#### 7.1.2 Processes

- Downloading the latest released firmware Download the newest firmware file. We update our homepage when a new firmware is released. You can find it on our website.
- Entering ISP mode Enter ISP mode to download firmware file to CIE-H10.
- Run a TFTP client and ready to send the F/W file Run a TFTP client program. ezManager is equipped with the client program. Click the [Change F/W / HTML] button.

|   | R ezTCP Manager v3.3D (2018/11/2                                                                          | M Change F/W / HTML                                                                                                    | × |
|---|----------------------------------------------------------------------------------------------------|----------------------------------------------------------------------------------------------------|---|
|   | Advanced Menu Tools<br>Change F/W / HTML                                                                  | Local IP Address Change Firmware 3                                                                                                    |   |
| ۷ | Set Password<br>Factory Reset<br>Import Variables<br>Export Variables<br>Multi Write<br>Debugging Message | Open Files     5     Send       C:\Users\Users\UMKIM\UDesktop\UDesktop\U |   |

Figure 7-1 running TFTP client

- ① Click the [Advanced Menu].
- ② Click the [Change F/W / HTML] button to run TFTP client
- ③ Select the [Change Firmware] radio button
- ④ Input the IP address of CIE-H10 to the [Local IP Address] text box
- ⑤ Press the [Open Files] button and choose the firmware file

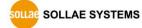

| <ul> <li>Checking firmware file and Sending</li> </ul>                                                                                                    |  |
|----------------------------------------------------------------------------------------------------|--|
| Change F/W / HTML                                                                                                    |  |
| Local IP Address  Change Firmware          10       1       0       1       Change HTML(80KB)         Open Files       Send       2                                                                                                    |  |
| C:\Users\Py\Desktop\H14R14C.BIN                                                                                                    |  |
| Image F/W / HTML         Local IP Address         Image IP Address         Image IP Addres     < |  |

Figure 7-2 sending firmware file

- 1 Check if the name and path of the firmware file are correct
- ② Click the [Send] button
- ③ Confirm the completed message

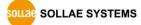

# 7.2 Changing Webpage

#### 7.2.1 Webpage

CIE-H10 comes preloaded with a webpage to facilitate control and monitoring through HTTP.

#### 7.2.2 Processes

- Making Users' webpage or Downloading sample files
   Make your own webpage file or use sample webpage files freely available to download at our web site.
- Entering ISP mode

Enter ISP mode to send HTML files to CIE-H10.

• Writing Web(HTTP) port number and selecting size of Web(HTTP)

| Basic Settings | I/O F | Port Option | I/O Por | t Comment |                   |        |  |
|----------------|-------|-------------|---------|-----------|-------------------|--------|--|
| Web(H          | TTP)  | Web(HTTP)   | Port    | 80        | Size of Web(HTTP) | 80KB 🔻 |  |
|                |       |             |         |           |                   |        |  |

Figure 7-3 Web Basic Settings

*© 80KB or 96KB for the Size of Web(HTTP) is allowed.* 

 Running a TFTP client and ready to send the HTML files
 Run a TFTP client program. ezManager is equipped with the client program. Click the [Change F/W / HTML] button.

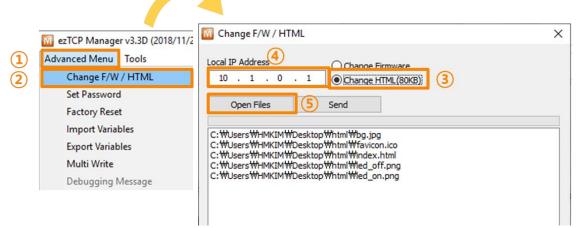

Figure 7-4 running TFTP client

- 1 Click the [Advanced Menu]
- ② Click the [Change F/W / HTML] button to run TFTP client
- ③ Select the [Change HTML] radio button
- ④ Input the IP address of CIE-H10 to the [Local IP Address] text box
- ⑤ Press the [Open Files] button and choose the HTML file

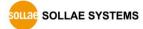

| <ul> <li>Checking files and Sending</li> </ul>                                                                                                    |
|----------------------------------------------------------------------------------------------------|
| Change F/W / HTML                                                                                                    |
| Local IP Address Change Firmware<br>10 . 1 . 0 . 1 © Change HTML(80KB)<br>Open Files Send 2                                                                                                    |
| C: Users \Roy \Desktop \cie-h14\bg.jpg<br>C: Users \Roy \Desktop \cie-h14\bfavicon.ico<br>C: Users \Roy \Desktop \cie-h14\bfavicon.ico<br>C: Users \Roy \Desktop \cie- |
| З ОК                                                                                                    |

Figure 7-5 sending firmware file

- 1 Check if the name and path of the files are correct
- ② Click the [Send] button
- 3 Confirm the completed message

# 7.3 Status Monitoring

#### 7.3.1 Using TELNET

Once the [TELNET] option is activated, users can remotely log in to CIE-H10. If a password is set, users should input the password.

After that, messages from CIE-H10 appear as shown in the figure below.

# Starting with firmware version 2.0A, you can login by entering "sollae" as the default password

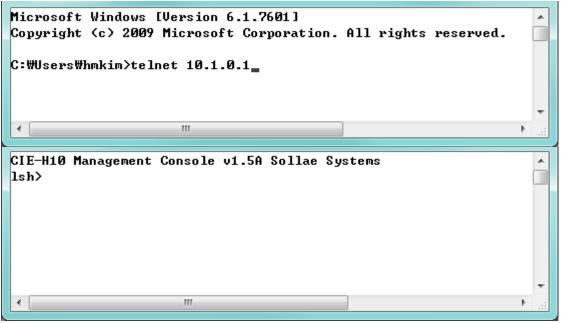

Figure 7-6 log in to CIE-H10 on TELNET

You can check multiple states with the following commands.

| Command | option     | description                 | usage             |
|---------|------------|-----------------------------|-------------------|
|         | net        | Network Status              | lsh>st net        |
| st      | sio        | Serial Port Status          | lsh>st sio        |
|         | uptime     | System Uptime               | lsh>st uptime     |
| SC      | [OP1][OP2] | Session Control             | lsh>sc com1 close |
| ad      |            | Capturing Serial Data       | lsh>sd 1 100      |
| sd      | [OP1][OP2] | Serial Data Capturing Stops | lsh>sd 1 0        |
| exit    |            | Telnet Session Exit         | lsh>exit          |

Table 7-1 commands for checking states

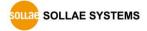

st net

"st net" command displays present network states of all sessions.

| lsh≻st | net   |               |       |              |      |       |             |
|--------|-------|---------------|-------|--------------|------|-------|-------------|
| proto  | name  | local address |       | peer address |      | sendq | state       |
| I CP   | tty   | 10.1.0.1<     | 23>   | 10.7.0.57(50 | 962> | 140   | ESTABLISHED |
| ГСР    | http7 | 10.1.0.1<     | 80>   | 0.0.0.0<     | 0>   | Ø     | LISTEN      |
| ГСР    | http6 | 10.1.0.1<     | 80>   | 0.0.0.0<     | 0)   | Ø     | LISTEN      |
| ГСР    | http5 | 10.1.0.1<     | 80>   | 0.0.0.0<     | 0)   | 0     | LISTEN      |
| ГСР    | http4 | 10.1.0.1<     | 80>   | 0.0.0.0<     | 0)   | Ø     | LISTEN      |
| ГСР    | http3 | 10.1.0.1<     | 80>   | 0.0.0.0<     | 0)   | Ø     | LISTEN      |
| ГСР    | http2 | 10.1.0.1<     | 80>   | 0.0.0.0<     | 0)   | Ø     | LISTEN      |
| ГСР    | http1 | 10.1.0.1<     | 80>   | 0.0.0.0<     | 0)   | Ø     | LISTEN      |
| [CP    | http0 | 10.1.0.1<     | 80>   | 0.0.0.0<     | 0)   | Ø     | LISTEN      |
| (CP    | mbus0 | 10.1.0.1<     | 502>  | 0.0.0.0<     | 0)   | 0     | LISTEN      |
| ГСР    | com1  | 0.0.0.0<      | 1470) | 0.0.0.0<     | 0)   | Ø     | LISTEN      |

Figure 7-7 "st net command"

• st sio

"st sio" command displays the number of bytes for the serial port.

| lsh≻s | st sid | )     |        |       |          |          |
|-------|--------|-------|--------|-------|----------|----------|
| port  | fmax   | rbmax | rxbuf  | txbuf | rx_count | tx_count |
|       |        |       |        |       |          |          |
| com1  | 0      | 0     | 0      | 0     | Ø        | 56       |
| COMT  | ы      | ы     | e<br>ا | 0     | Ø        |          |

Figure 7-8 "st sio" command

• st uptime

"st uptime" command shows amount of time since H10 has booted up.

| lsh>st upti | ne   |      |
|-------------|------|------|
| 00:23:55.13 | սթ Ø | days |
|             |      |      |

Figure 7-9 "st uptime" command

• sc

"sc" command is used when users close a session. [OP1] means the name of session, and [OP2] should be "CLOSE".

| lsh≻sc com1 close<br>com1: closed |
|-----------------------------------|
| Figure 7-10 "sc" command          |

#### *© Lower-case letters are only allowed to use "sc" command.*

• sd

"sd" command is for capturing serial data. [OP1] means name of the session, [OP2] means period, which has a 10ms unit, for the capture.

Figure 7-11 "sd" command

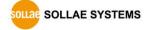

Below is the example of how to stop capturing a serial data.

lsh≻sd 1 0 com1 dump stop lsh≻

Figure 7-12 serial data capturing stops

• exit

"exit" command is used when users close Telnet session.

lsh>exit

Figure 7-13 "exit" command

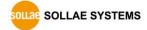

#### 7.3.2 Using ezManager

Status of CIE-H10 can be monitored by [Status] button on ezManager. By using the [Refresh Every 1 Second] option in the status window, the status is automatically updated in every second.

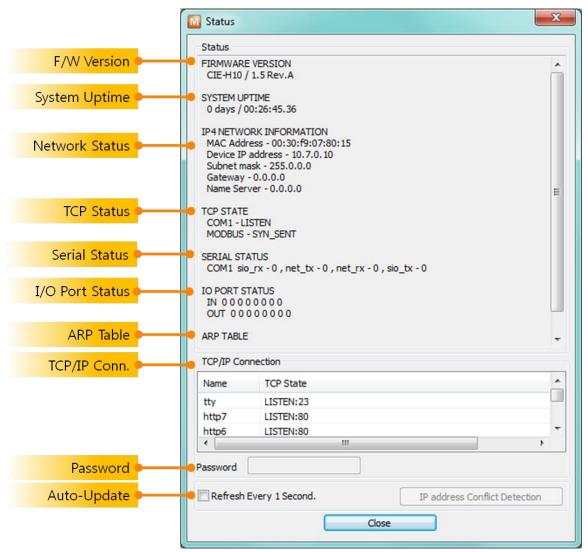

Figure 7-14 status window of ezManager

• FIRMWARE VERSION

The name of model and the version of firmware are displayed here.

• SYSTEM UPTIME

Operating time of CIE-H10 is displayed since it boots up.

• IP4 NETWORK INFORMATION

All information about related items with IP Address including the MAC address is shown here. It works even if the IP address is assigned from DHCP or PPPoE.

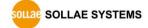

• TCP STATE

TCP status of each port is shown in this section.

| Message     | Description                                 |
|-------------|---------------------------------------------|
| LISTEN      | waiting for requests of a TCP connection    |
| CLOSE       | a TCP connection is closed                  |
| SYN_SENT    | send "SYN" segment to make a TCP connection |
| ESTABLISHED | When a TCP connection is established        |
| N/A         | In UDP mode                                 |

Table 7-2 TCP STATE

#### • SERIAL STATUS

Amount of data in every buffer is displayed. The unit is byte.

| Description                                               |
|-----------------------------------------------------------|
| The number of data which is received from the COM port    |
| The number of data which is sent to the remote host       |
| The number of data which is received from the remote host |
| The number of data which is sent to the COM port          |
|                                                           |

Table 7-3 SERIAL STATUS

#### • I/O PORT STATUS

This represents I/O ports' status. '1' means HIGH(ON) and '0' means LOW(OFF).

• ARP TABLE

This part shows ARP table on CIE-H10. When a TCP connection is established or UDP data communication is performed, the information of IP and MAC address is automatically stored in the ARP table. This information is held for 1 minute. If there is no data communication for 1 minute, the information will be removed.

• TCP/IP Connection

In this section, the same information with TCP STATE is displayed with IP address and port number. A difference is that users can terminate a TCP connection. When right click on a session, a small pop-up window is created.

• Password

This text box is activated when CIE-H10 has a password. If users want to close the TCP connection, this password has to be correctly filled.

• Refresh Every 1 Second.

If this option is checked, ezManager sends query in every second.

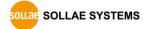

# 8 Additional Functions

## 8.1 Security

#### 8.1.1 Restriction of Access (ezTCP Firewall)

On the [Option] tab of ezManager, users can set restriction of access function with filtering MAC and IP address.

• Allowed MAC Address

If this option has a value of MAC address, the device which has the MAC address is only permitted to access.

#### • Allowed IP Address

This is to define hosts with IP address or range of IP address allowed to access. The range is defined by multiplying [IP address] and [Network Mask] in bit unit.

#### • Examples

| IP Address  | Network Mask    | Allowed IP Address Range  |
|-------------|-----------------|---------------------------|
| 10.1.0.1    | 255.0.0.0       | 10.1.0.1 ~ 10.255.255.254 |
| 10.1.0.1    | 255.255.255.0   | 10.1.0.1 ~ 10.1.0.254     |
| 192.168.1.4 | 255.255.255.255 | 192.168.1.4               |

Table 8-1 examples of defining allowed IP range

#### • Apply to ezManager

[Apply to ezManager] is for applying above two restrictions to ezManager functions like [Search], [Read], [Write], etc.

#### 8.1.2 Setting Password

A password can be used to protect CIE-H10 from TELNET login or changing environmental parameters by hosts who are not designated. The maximum length is 8 bytes of Alphabet or number.

When you want to revoke all of these restrictions, change the mode of CIE-H10 to the ISP mode. All restrictions are removable and communication with ezManager is revoked in the ISP mode.

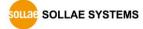

# 8.2 Option Tab Functions

#### 8.2.1 Notify IP Change

CIE-H10 can be a TCP server even though it is assigned the IP address automatically. Using [Notify IP Change] function, it sends its IP address with the host name to the specific server. There are 3 types of functions provided: DDNS, TCP and UDP.

• Dynamic Domain Name Service (DDNS)

CIE-H10 supports DDNS function offered by DynDNS to manage its changed IP address as a host name. Therefore, you have to make an account and create host names on the website of DynDNS before use this.

- All about service usage of an account could be changed according to the policy of DynDNS.
- *Homepage of DynDNS: <u>http://dyn.com/dns/</u>*

| Notify IPv4 Change |                                         |          |                    |   |
|--------------------|-----------------------------------------|----------|--------------------|---|
| Protocol           | Interval                                | Port     | Data Type          |   |
| DDNS(dyndns.org)   | 40320 Minute(s)                         | 0        | ASCII              |   |
| DDNS ID            | DDNS Password                           | 5 Host N | ame(dyndns)        |   |
| account            | ••••••••••••••••••••••••••••••••••••••• | yourho   | ostname.dyndns.org | S |

Figure 8-1 setting DDNS

- ① Select the [DDNS (dyndns.org)] item.
- ② 40,320 is a fixed value.
- ③ Input the ID of DDNS account.
- ④ Input the password of the account.
- (5) Input one of the host names which you created on your account.
- TCP/UDP

In case you have an own server and want to manage the information about changed IP addresses, you are allowed to use TCP/UDP for using this option. The [Data Type] can be selected as ASCII or hexadecimal, and the [Interval] is available on configuration.

*<sup>®</sup> Refer to the [Notify IP Change] on our web site for details.* 

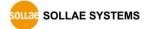

#### 8.2.2 Sending MAC Address

[Sending MAC Address] is a function that CIE-H10 sends its MAC address to the remote host right after the connection is established. By using this function, a server can identify multiple devices with the information.

| Network Serial Port I/O Port | Option                |  |
|------------------------------|-----------------------|--|
| Option                       | 1                     |  |
| Telnet                       | 📝 IPv4 Address Search |  |
| Send MAC Address             | Debugging Message     |  |
| SSL (2)                      | Multiple Connection   |  |

Figure 8-2 setting of Sending MAC Address function

- ① Move to the [Option] tab.
- ② Check the [Send MAC Address] option.

#### 8.2.3 Debugging Message

By using [Debugging] option, users can receive debugging messages from CIE-H10 on the network.

- When you are facing a problem about the TCP connection or data communication, use this function and send us the stored file. We can use it for finding out the reason of your problem.
- Debugging messages are broadcasted to entire network via UDP so it might cause serious network traffic. Keep in mind that you should turn the option off after using it.

| Network Serial Port I/O P              |                                                                                                    | Advanced Menu Tools                                                                                       |
|----------------------------------------|----------------------------------------------------------------------------------------------------|----------------------------------------------------------------------------------------------------|
| Option Telnet Send MAC Address SSL SSH | <ul> <li>✓ IPv4 Address Search</li> <li>✓ Debugging Message</li> <li>Multiple Connection</li> <li>Power Management</li> </ul> | Change F/W / HTML<br>Set Password<br>Factory Reset<br>Import Variables<br>Export Variables<br>Multi Write |
|                                        |                                                                                                    | Debugging Message                                                                                         |

• Setting debugging option

Figure 8-3 setting debugging option

- 1 Check the [Debugging Message] option
- 2 Press the [Write] button
- ③ Click the [Advanced Menu] [Debugging Message] button. And then, the debugging message window appears on your screen as shown below.

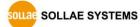

#### CIE-H10 User Manual Ver. 4.1

| Debugging Messag                   | e                 |                   |                 |           |                  |   |
|------------------------------------|-------------------|-------------------|-----------------|-----------|------------------|---|
| Network Adapter                    | 1 [10.10.1.166] 1 | ntel(R) PRO/1000  | MT Network Co   | nnection  |                  | • |
| Time                               | MAC Address       | Debugging Messa   | ıge             |           |                  | 2 |
| Auto Scrold<br>COM1<br>MAC Address |                   | erial Port : (R52 | 22) 1 8200-NONE | -0-1-NONT | (4)              | 5 |
| COUNI<br>RX<br>TX                  | BUFFEI XON 0 0 0  |                   |                 | -9-1-NONE | 5                |   |
| SIO RX<br>RX OFFSET<br>RTS DTR 6   | HEX               |                   |                 | ASCII     | Log<br>Log Close |   |
| SIO TX<br>TX OFFSET<br>CTS         |                   | TIT               |                 | ASCII     | Log<br>Log Close |   |
| 9<br>Start Captur<br>Stop Captur   |                   | age C             | lose            |           | Auto III:        |   |
| a                                  | <b>b c</b>        | D                 | e               |           |                  |   |

Figure 8-4 debugging message window

- 1 Pull down menu for selecting a network adapter
- ② Place for showing received debugging messages from CIE-H10 over the network
- 3 Auto update to display the latest captured file on the screen of 2
- ④ MAC Address Information of a selected message
- (5) ~ (1) Unavailable
- (a) To start capturing debugging messages from CIE-H10
- (b) To stop capturing debugging messages from CIE-H10
- © Unavailable
- (d) [Load Message] is for loading a debugging log file to display
- (e) Closing debugging message window

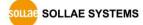

#### Serial Port OPort Option Network COM1 Serial Port TCP/IP Serial Type πι Communication Mode T2S - TCP Server RS-232 • • Baudrate Peer Address 19200 • Peer Port Local Port Parity 0 1470 TCP Server (5 NONE • Event Byte Timeout Data Bits 0 0 8 • Data Frame Stop Bit Data Frame Interval(10ms) 1 bit • 0 (3 Flow Control Separator NONE • Separator(HEX) Separator Length DTR/DSR 6) 00 00 00 00 0 TX Interval (4 Separator Operation n ŵ -Transmit Separators Create an ezVSP Port Telnet COM Port Control(RFC2217) Disable TCP Transmission Delay

# 8.3 Serial Port Tab Functions

Figure 8-5 Serial Port Tab

## 8.3.1 TELNET COM port Control Option (RFC 2217) - ①

This option is for sending and receiving serial port states between two devices. Users can send and receive control signals such as RTS/CTS when the states are changed.

#### 8.3.2 Disable TCP Transmission Delay - ②

If you use this option, CIE-H10 sends the data from the serial port to Ethernet as quickly as possible.

#### 8.3.3 Data Frame Interval - ③

Before sending data from the serial port to Ethernet, ezTCP gathers data in the buffer. If there is no data during the specific time configured in the [Data Frame Interval], ezTCP will send data to the network. In case the value is set to 0, data will be sent immediately.

#### Please set this value to 11 or higher values for correct operation.

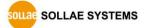

#### 8.3.4 TX interval - ④

This option is for preventing data loss in the case that the serial device has very small buffer size or does not have a buffer. The range of the value could be from 0 to 25 and the unit is duration of sending 1 byte. For example, if you set this value to 5, each byte will be transferred with duration of sending 5 bytes.

#### 8.3.5 TCP Server / Client mode - (5)

This mode is available on TCP client mode only. In this mode, you do not need to change the mode for switching active or passive TCP connection. Note that the [Event Byte] option should be set to 1 or lager value.

#### 8.3.6 Separator - 6

Using this function, you can control the length of network packets by specific characters. When you enable this function, the maximum packet size is 512 bytes.

| Separator                                    | options                                      |
|----------------------------------------------|----------------------------------------------|
| Length select the length between 0 ~ 4 bytes |                                              |
|                                              | Transmit Separators without additional bytes |
| Operation                                    | Transmit Separators + 1 byte                 |
|                                              | Transmit Separators + 2 bytes                |

Table 8-2 separator

If you want to get more information about the above functions, refer to the technical documents on the [Download] >> [Technical documents] page at our web site.

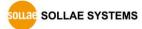

# 8.4 I/O Port Tab Functions

#### 8.4.1 Notify Input Port Change

When a CIE-H10 operates as a Modbus/TCP slave and this function is enable, if status of input ports are changed, CIE-H10 immediately sends the master response packets to Modbus/TCP masters regardless of master's query.

#### 8.4.2 Valid Time

CIE-H10 only recognizes signals of the input ports as the valid signals when the signal lasts for the [Valid Time]. If the signals are not maintained for the [Valid Time], the input signals will be ignored. The unit used for the [Valid Time] is 1ms. However, because the accuracy is only guaranteed in 10ms, the designated values are rounded down in units of 10ms.

#### 8.4.3 Delay

Output values are reflected to CIE-H10's output ports later than the time set to [Delay]. For example, if [Delay] is set to '0', the output values are reflected to the output ports immediately. Although it is allowed to set the values in 1ms, it is accurate to 10ms, rounded down.)

If the timer for the [Delay] is already running, all the subsequent orders for giving signals to the output ports are ignored.

# 8.5 Internet Switch

As one of the control methods, all of our digital I/O controllers support Modbus/TCP.

According to the standard of this protocol, a system is composed of master and slave. Our controllers support both master and slave modes, so you can make various systems such as 1:1 or 1:N by combining some of the products.

You can make a system that transfers input information through the TCP/IP network and outputs the value. This function is called as "Internet Switch".

## Refer to the [Internet Switch], [Combinations of digital I/O Controllers] documents on our web site for details.

SOLLAE SYSTEMS

# 9 Self-Test in Trouble

When users are in trouble with using CIE-H10, make sure of the following steps first.

# 9.1 Searching problem with ezManager

- Confirming types of configuration utility CIE-H10 can be configured by ezManager.
- Cancelling the Firewall operation
   In case of being blocked by firewalls of a personal computer or network block, you
   must cancel all the firewalls before searching CIE-H10.

#### Most of vaccine programs have firewall functions so it can cause some trouble to search CIE-H10. Close or pause these programs before searching the product.

- Stable supply of the power Check if the power is supplied continually. The red LED on CIE-H10 shows that the power is switched on.
- Connection with the network Make sure that the network connection is fine including Ethernet cable. In this step, we recommend that users connect CIE-H10 with PC directly or in the same network hub.

#### • Checking options of restriction

In case that restriction of access is activated, the communication with ezManager will be unavailable. When users are in this situation, make CIE-H10 operate in ISP mode.

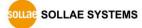

# 9.2 Connection Problem over Modbus/TCP

• Checking parameters related with TCP/IP

When CIE-H10 has a private network IP address, personal computer's IP address has to be on the same sub network. Check if the IP address and local port number are correct. In case of a fixed IP address, the subnet mask, gateway IP address and DNS IP address should be configured.

#### Slave or Master

Local IP Address, the connection mode (Active / Passive), Peer Address and Peer Port, Subnet Mask, Gateway IP Address, DNS IP Address, DDNS option and etc.

Table 9-1 major parameters related with Modbus/TCP

• PING Test

Confirm the connection over the network by PING test. If CIE-H10 does not send any reply from the request, check the network environment.

• Firewall

In case the networks which need strong security, the access may be denied by their firewall. Under this circumstance, users should ask the person in charge of their network to release ports which will be used. (Ex: TCP 502, UDP 50005)

• Operation Mode

A TCP connection is not possible when CIE-H10 is operating in the ISP or Serial Configuration mode.

• Connection Mode

To make a TCP connection, both a server (passive mode) and a client (active mode) should exist. If there are only servers or clients, the TCP connection cannot be established.

• ezTCP Firewall

When users set the ezTCP firewall with MAC and IP address, any hosts cannot be reachable to it except for the hosts who have the allowed MAC and IP address. Inactivate the option or check the setting is correct.

• Checking the TCP status

TCP is a protocol connected one to one without multiple connections function. Because of this, if a device is on a TCP connection, other requests are denied. If users are in this situation, check the network status by connecting on TELNET or using ezManager.

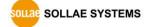

# 9.3 Communication Problem over Modbus/TCP

• Checking Modbus/TCP parameters

Check all the related parameters that [Unit ID], [Input Port Base Address], [Output Port Base Address], [Poll Interval] and [Notify Input change].

• Checking which mode is using

In case of MACRO or serialized Modbus/TCP, you can control the outputs of CIE-H10. Turn the mode off if those modes are using.

*©* Contact us if you have any questions about above steps or our products.

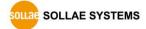

# **10 Related material**

## **10.1 Technical Documents**

You can find the following technical documents at our website.

- Datasheet
- Modbus/TCP protocol
- Internet switch
- Serial switch
- Combinations of I/O Controllers
- Digital Pulse Output
- Dry Contact Adapter (DCA)
- IP Change Notification (DDNS)
- Sending MAC Address function
- TCP Server/Client mode
- Telnet COM Port Control Option
- Modmap Users' manual
- etc

## **10.2 Smart phone application**

- ezManager (iOS)
- ModMap (Android)
- TCP/IP Console (iOS)
- TCP/IP Client (Android)

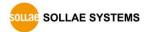

# **11 Technical Support and Warranty**

# **11.1 Technical Support**

If you have any question regarding operation of the product, visit Customer Support FAQ corner and the message board on Sollae Systems' web site or send us an email at the following address:

- E-mail: <a href="mailto:support@eztcp.com">support@eztcp.com</a>
- Website Address for Customer Support: <u>http://www.eztcp.com/en/support/</u>

# 11.2 Warranty

#### 11.2.1 Refund

Upon the customer's request to refund the product within two weeks after purchase, Sollae Systems will refund the product.

#### 11.2.2 Free Repair Services

For product failures occurring within 2 years after purchase, Sollae Systems provides free repair services or exchange the product. However, if the product failure is due to user's fault, repair service fees will be charged or the product will be replaced at user's expense.

#### 11.2.3 Charged Repair Services

For product failures occurring after the warranty period (2 years) or resulting from user's fault, repair service fees will be charged and the product will be replaced at user's expense.

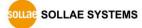

# **12 Precaution and Exemption from Liability**

## 12.1 Precaution

- Sollae Systems is not responsible for product failures occurring due to user's alternation of the product.
- Specifications of the product are subject to change without prior notice for performance improvement.
- Sollae Systems does not guarantee successful operation of the product if the product was used under conditions deviating from the product specifications.
- Reverse engineering of firmware and applications provided by Sollae Systems is prohibited.
- Use of firmware and applications provided by Sollae Systems for purposes other than those for which they were designed is prohibited.
- Do not use the product in an extremely cold or hot place or in a place where vibration is severe.
- Do not use the product in an environment in which humidity is high or a lot of oil exists.
- Do not use the product where there is caustic or combustible gas.
- Sollae Systems does not guarantee normal operation of the product under the conditions a lot of noise exists.
- Do not use the product for a purpose that requires exceptional quality and reliability relating to user's injuries or accidents aerospace, aviation, health care, nuclear power, transportation, and safety purposes.
- Sollae Systems is not responsible for any accident or damage occurring while using the product.

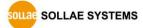

#### **12.2 Exemption from Liability**

#### 12.2.1 English version

In no event shall Sollae Systems Co., Ltd. And its distributors be liable for any damages whatsoever (including, without limitation, damages for loss of profit, operating cost for commercial interruption, loss of information, or any other financial loss) from the use or inability to use the CIE-H10 even if Sollae Systems Co., Ltd. Or its distributors have been informed of such damages.

The CIE-H10 is not designed and not authorized for use in military applications, in nuclear applications, in airport applications or for use in applications involving explosives, or in medical applications, or for use in security alarm, or for use in a fire alarm, or in applications involving elevators, or in embedded applications in vehicles such as but not limited to cars, planes, trucks, boats, aircraft, helicopters, etc..

In the same way, the CIE-H10 is not designed, or intended, or authorized to test, develop, or be built into applications where failure could create a dangerous situation that may result in financial losses, damage to property, personal injury, or the death of people or animals. If you use the CIE-H10 voluntarily or involuntarily for such unauthorized applications, you agree to subtract Sollae Systems Co., Ltd. And its distributors from all liability for any claim for compensation.

Sollae Systems Co., Ltd. And its distributors entire liability and your exclusive remedy shall be Sollae Systems Co., Ltd. And its distributors option for the return of the price paid for, or repair, or replacement of the CIE-H10.

Sollae Systems Co., Ltd. And its distributors disclaim all other warranties, either expressed or implied, including, but not limited to, the implied warranties of merchantability and fitness for a particular purpose, with respect to the CIE-H10 including accompanying written material, hardware and firmware.

#### 12.2.2 French version

#### Documentation

La documentation du boîtier CIE-H10 est conçue avec la plus grande attention. Tous les efforts ont été mis en œuvre pour éviter les anomalies. Toutefois, nous ne pouvons garantir que cette documentation soit à 100% exempt de toute erreur. Les informations présentes dans cette documentation sont données à titre indicatif. Les caractéristiques techniques

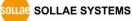

peuvent changer à tout moment sans aucun préavis dans le but d'améliorer la qualité et les possibilités des produits.

#### • Copyright et appellations commerciales

Toutes les marques, les procédés, les références et les appellations commerciales des produits cités dans la documentation appartiennent à leur propriétaire et Fabricant respectif.

#### • Conditions d'utilisations et limite de responsabilité

En aucun cas Sollae Systems Co., Ltd. ou un de ses distributeurs ne pourra être tenu responsable de dommages quels qu'ils soient (intégrant, mais sans limitation, les dommages pour perte de bénéfice commercial, interruption d'exploitation commerciale, perte d'informations et de données à caractère commercial ou de toute autre perte financière) provenant de l'utilisation ou de l'incapacité à pouvoir utiliser le boîtier CIE-H10, même si Sollae Systems Co., Ltd. ou un de ses distributeurs a été informé de la possibilité de tels dommages.

Le boîtier CIE-H10 est exclusivement prévu pour un usage en intérieur, dans un environnement sec, tempéré (+10 °C à +40°C) et non poussiéreux. Le boîtier CIE-H10 n'est pas prévu, ni autorisé pour être utilisé en extérieur, ni de façon embarquée dans des engins mobiles de quelque nature que ce soit (voiture, camion, train, avion, etc...), ni en milieu explosif, ni dans des enceintes nucléaires, ni dans des ascenseurs, ni dans des aéroports, ni dans des enceintes hospitaliers, ni pour des applications à caractère médical, ni dans des dispositifs de détection et d'alerte anti-intrusion, ni dans des dispositifs de détection et d'alerte anti-intrusion, ni pour des applications militaires.

De même, le boîtier CIE-H10 n'est pas conçu, ni destiné, ni autorisé pour expérimenter, développer ou être intégré au sein d'applications dans lesquelles une défaillance de celui-ci pourrait créer une situation dangereuse pouvant entraîner des pertes financières, des dégâts matériel, des blessures corporelles ou la mort de personnes ou d'animaux. Si vous utilisez le boîtier CIE-H10 volontairement ou involontairement pour de telles applications non autorisées, vous vous engagez à soustraire Sollae Systems Co., Ltd. et ses distributeurs de toute responsabilité et de toute demande de dédommagement.

En cas de litige, l'entière responsabilité de Sollae Systems Co., Ltd. et de ses distributeurs vis-à-vis de votre recours durant la période de garantie se limitera exclusivement selon le choix de Sollae Systems Co., Ltd. et de ses distributeurs au remboursement de votre

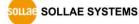

produit ou de sa réparation ou de son échange. Sollae Systems Co., Ltd. et ses distributeurs démentent toutes autres garanties, exprimées ou implicites.

Tous les boîtiers CIE-H10 sont testés avant expédition. Toute utilisation en dehors des spécifications et limites indiquées dans cette documentation ainsi que les court-circuit, les chocs, les utilisations non autorisées, pourront affecter la fiabilité, créer des dysfonctionnements et/ou la destruction du boîtier CIE-H10 sans que la responsabilité de Sollae Systems Co., Ltd. et de ses distributeurs ne puissent être mise en cause, ni que le boîtier CIE-H10 puisse être échangé au titre de la garantie.

• Rappel sur l'évacuation des équipements électroniques usagés

Le symbole de la poubelle barré présent sur le boîtier CIE-H10 indique que vous ne pouvez pas vous débarrasser de ce dernier de la même façon que vos déchets courants. Au contraire, vous êtes responsable de l'évacuation du boîtier CIE-H10 lorsqu'il arrive en fin de vie (ou qu'il est hors d'usage) et à cet effet, vous êtes tenu de le remettre à un point de collecte agréé pour le recyclage des équipements électriques et électroniques usagés. Le tri, l'évacuation et le recyclage séparés de vos équipements usagés permettent de préserver les ressources naturelles et de s'assurer que ces équipements sont recyclés dans le respect de la santé humaine et de l'environnement. Pour plus d'informations sur les lieux de collecte des équipements électroniques usagés, contacter votre mairie ou votre service local de traitement des déchets.

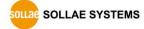

# 13 History

| Date       | Version | Comment                                                                                                    | Author  |
|------------|---------|----------------------------------------------------------------------------------------------------|---------|
| 2007.03.22 | 0.5     | ○ Initial touch                                                                                                    |         |
| 2007.06.11 | 1.0     | ○ Initial Release                                                                                                    |         |
| 2007.06.28 | 1.1     | <ul> <li>Add Security Function</li> </ul>                                                                                                    |         |
| 2007.06.29 | 1.2     | <ul> <li>Correct Maximum Input Port Voltage</li> </ul>                                                                                                    |         |
| 2007.07.16 | 1.3     | <ul> <li>Change English Expressions by JJS</li> </ul>                                                                                                    |         |
| 2007.09.03 | 1.4     | ○ Add Telnet COM Port Control Option                                                                                                    |         |
| 2007.09.19 | 1.5     | <ul> <li>Add DDNS(Dynamic DNS)</li> </ul>                                                                                                    |         |
| 2008.01.10 | 1.6     | <ul> <li>Modify Digital Input Interface's Drawing</li> </ul>                                                                                                    |         |
| 2008.05.28 | 1.7     | O Change Images, Modify ATC description                                                                                                    |         |
|            |         | ○ Add IP Change Trap, HTTP Port Number                                                                                                    |         |
| 2008.08.06 | 1.8     | O Serial Parity – MARK/SPACE add                                                                                                    |         |
| 2009.06.18 | 2.0     | <ul> <li>Add description of Serialized Modbus/TCP</li> <li>Add description of Users Web Page</li> <li>Add contents of new ezManager</li> <li>Add the description of serial configuration mode</li> <li>Add the description of U2S echo function</li> <li>Modify the table of System LED</li> <li>Modify most of the figures</li> <li>Change the form of document</li> <li>Change the home page link of Technical support</li> <li>Reduce the contents about ezManager</li> <li>Remove the ATC chapter</li> <li>Correct some expressions</li> </ul> |         |
| 2009.12.02 | 2.1     | <ul> <li>The style of document has been changed.</li> <li>Application Diagrams have been added.</li> <li>Operating / Storage temperature have been added.</li> <li>The form of history has been modified.</li> <li>Most of figures have been updated.</li> <li>Description of "sc" command has been modified.</li> <li>Maximum value of Event byte has been added.</li> <li>Description of "Sending MAC Address and RFC2217 option have been modified.</li> </ul>                                                                                  | Roy LEE |

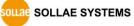

| 2009.12.14     | 2.2           | ○ The table 4-1 has been changed.                                                                                                    | Roy LEE   |
|----------------|---------------|----------------------------------------------------------------------------------------------------|-----------|
| 2010.08.30 2.3 |               | ○ The description of the CIE-H10 has been changed.                                                                                       | Roy LEE   |
|                |               | ○ Major icons have been inserted on the front cover.                                                                                     | -         |
|                |               | <ul> <li>Descriptions about input/output ports have been</li> </ul>                                                                      |           |
| 2011.01.20     | 2.4           | added.                                                                                                    | Roy LEE   |
|                |               | <ul> <li>Diagram of "Macro mode" has been added.</li> <li>The name of continuing for figures is changed</li> </ul>                       |           |
|                |               | $\bigcirc$ The name of caption for figures is changed.                                                                                   |           |
|                |               | ○ Some expressions have been corrected or modified.                                                                                      |           |
|                |               | <ul> <li>○ A caution has been added about using MACRO.</li> <li>○ A figure of location of the ISD switch has been added</li> </ul>       |           |
|                |               | ○ A figure of location of the ISP switch has been added.                                                                                 |           |
|                |               | <ul> <li>Pictures of the configuration tool have been updated.</li> <li>A picture of the default web server has been updated.</li> </ul> |           |
| 2011.08.01     | 2.5           | <ul> <li>Descriptions about the new functions have been</li> </ul>                                                                       | Roy LEE   |
|                |               | added.                                                                                                    |           |
|                |               | (FC 05, Multiple connections, write pulse and etc.)                                                                                      |           |
|                |               | • Chapter 8 has been reconstructed.                                                                                                    |           |
|                |               | $\bigcirc$ The link for the support page has been corrected.                                                                             |           |
|                |               | ○ Maximum value of Event Byte has been corrected.                                                                                        |           |
|                | 2.6           | ○ Figure 4-1 has been changed.                                                                                                    | Roy LEE   |
| 2011.08.09     |               | <ul> <li>Descriptions of TCP Server/Client mode has been</li> </ul>                                                                      |           |
|                |               | modified                                                                                                    |           |
| 2011 12 14     | 2.7           | <ul> <li>Descriptions of DynDNS service has been changed.</li> </ul>                                                                     | A         |
| 2011.12.14     | 2.7           | $\bigcirc$ Descriptions of FIFO function has been deleted.                                                                               | Amy Kim   |
|                |               | <ul> <li>Add recommended values of the Event Byte</li> </ul>                                                                             |           |
| 2012.02.08     | 2.8           | $\bigcirc$ Download link and Typo have been fixed.                                                                                       | Amy Kim   |
|                | 012.05.23 2.9 | $\bigcirc$ A picture of the default web server has been updated.                                                                         |           |
| 2012.05.23     |               | <ul> <li>Extend the warranty period to two years</li> </ul>                                                                              | Amy Kim   |
|                |               | <ul> <li>Change description of network interface</li> </ul>                                                                              |           |
| 2012.06.25     | 3.0           | <ul> <li>Remove description about PPPoE and DHCP</li> </ul>                                                                              | Amy Kim   |
| 2013.02.07     | 3.1           | <ul> <li>Change voltage conditions of output port</li> </ul>                                                                             | Todd Song |
| 2012 05 00     | 2.2           | <ul> <li>Add related material</li> </ul>                                                                                                 | A         |
| 2013.05.09     | 3.2           | <ul> <li>Add Exemption From Liability</li> </ul>                                                                                         | Amy Kim   |
|                |               | ○ Add Exemption From Liability (French version)                                                                                          |           |
| 2013.05.16 3   | 3.05.16 3.3   | ○ Add Features                                                                                                    | Amy Kim   |
|                |               |                                                                                                    | l         |

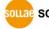

| 2013.08.21 | 3.4                                        | <ul> <li>Add the function of Pulse Control through WEB</li> <li>Modify the screen capture images to new version.</li> </ul>                       | Amy Kim  |
|------------|--------------------------------------------|----------------------------------------------------------------------------------------------------|----------|
| 2013.12.26 | 3.5                                        | ○ Correct some errors and expressions                                                                                                    | Amy Kim  |
| 2015.05.18 | 3.6                                        | ○ Correct some errors                                                                                                    | Amy Kim  |
| 2016.03.30 | 3.7                                        | ○ Add explanation for telnet login.                                                                                                    | Jack Kim |
| 2016.08.31 | 3.8                                        | <ul> <li>Add a description on 8.3.6. Separator</li> <li>Add a description on 8.4.1. Notify Input Port Change</li> </ul>                           | Sara Lee |
| 2017.08.21 | 3.9                                        | <ul> <li>Modify descriptions of pin assignment for RS232</li> <li>Added contents of telnet command(sd close, exit)</li> </ul>                     | Sara Lee |
| 2019.04.10 | 019.04.10 4.0 O Add Communication with HMI |                                                                                                    | Sara Lee |
| 2019.08.02 | 4.1                                        | <ul> <li>Modify the voltage specification of the input port.</li> <li>Modify screenshots of ezManager</li> <li>Add 8.5 Internet Switch</li> </ul> | Amy Kim  |